# <span id="page-0-0"></span>**Przewodnik użytkownika monitora płaskiego Dell™ IN1930/IN2030M**

[Informacje o monitorze](file:///C:/data/Monitors/IN1930_2030M/po/ug/about.htm) [Ustawianie monitora](file:///C:/data/Monitors/IN1930_2030M/po/ug/setup.htm) Obsł[uga monitora](file:///C:/data/Monitors/IN1930_2030M/po/ug/operate.htm) [Wykrywanie i usuwanie usterek](file:///C:/data/Monitors/IN1930_2030M/po/ug/solve.htm)  **[Dodatek](file:///C:/data/Monitors/IN1930_2030M/po/ug/appendx.htm)** 

### **Uwagi, pouczenia i ostrzeżenia**

**UWAGA:** UWAGA oznacza ważną informację, która może pomóc w lepszym wykorzystaniu komputera.

**POUCZENIE:** POUCZENIE oznacza potencjalne niebezpieczeństwo dla sprzętu lub niebezpieczeństwo utraty danych i wskazuje sposób rozwiązania problemu.

A OSTRZEŽENIE: OSTRZEŽENIE oznacza potencjalną możliwość zniszczenia własności, odniesienia obrażeń osobistych lub śmierci.

# **Informacje zawarte w tym dokumencie mogą zostać zmienione bez wcześniejszego powiadomienia. © 2011 Dell Inc. Wszelkie prawa zastrzeżone.**

Powielanie w jakikolwiek sposób bez pisemnej zgody Dell Inc. jest surowo zabronione.

Znaki towarowe wykorzystywane w niniejszym tekście: *Dell* oraz logo *Dell* to znaki towarowe Dell Inc. *Microsoft* i *Windows*to zastrzeżone znaki towarowe lub to znaki towarowe<br>Microsoft Corporation na terenie Stanów Zje

W dokumencie mogą byćużyte inne znaki towarowe i nazwy handlowe, w odniesieniu do jednostek roszczących sobie prawo do marki i nazw lub produktów tych jednostek. Dell Inc.<br>nie rości sobie prawa do żadnych zastrzeżonych zna

**Model IN1930f/IN2030Mf/IN1930c/IN2030Mc**

**Luty 2011 Rev. A00**

<span id="page-1-0"></span>[Powrót do spisu treś](file:///C:/data/Monitors/IN1930_2030M/po/ug/index.htm)ci

#### **Informacje o monitorze Monitor Dell™ IN1930/IN2030M – podręcznik użytkownika**

- Zawartość [opakowania](#page-1-1)
- Właściwoś[ci produktu](#page-2-0)
- Identyfikacja cz[ęści i elementów sterowania](#page-2-1)
- **O** [Specyfikacje monitora](#page-3-0)
- **•** [Funkcja Plug and Play](#page-5-0)
- Jakość monitora LCD i zasady dotyczące pikseli
- [Zalecenia dotycz](#page-8-0)ące konserwacji

# <span id="page-1-1"></span>**Zawartość opakowania**

Monitor jest dostarczany ze wszystkimi pokazanymi poniżej komponentami. Należy sprawdzić, czy w opakowaniu znajduj**ą** się wszystkie komponenty i<br><u>[skontaktowa](file:///C:/data/Monitors/IN1930_2030M/po/ug/appendx.htm#contacting_Dell)ć się z firmą Dell™,</u> jeśli czegoś brakuje.

UWAGA: Niektóre elementy mogą być elementami opcjonalnymi, niedostarczanymi wraz z monitorem. W niektórych krajach część funkcji lub<br>**mediów moż**e być niedostępna.

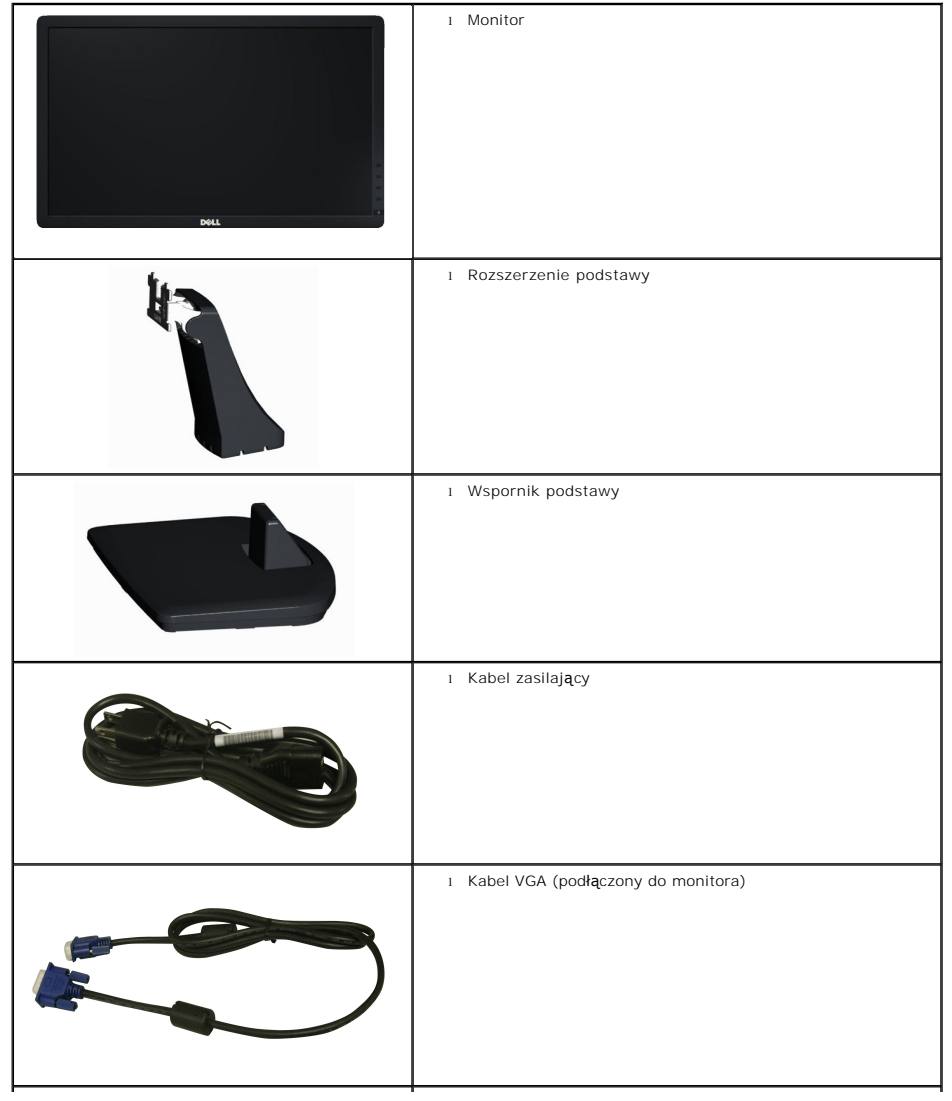

<span id="page-2-2"></span>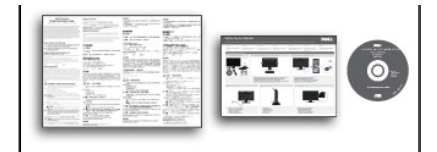

l Nośnik *Drivers and Documentation (Sterowniki i dokumentacja)* l *Instrukcja szybkiego uruchomienia* l Przewodnik z informacjami o produkcie

#### <span id="page-2-0"></span>**Właściwości produktu**

Wyświetlacz z płaskim panelem **Dell™ IN1930/IN2030M** to ciekłokrystaliczny wyświetlacz z cienkowartwowymi tranzystorami o aktywnej matrycy. Funkcje<br>monitora obejmują:

- **IN1930:** Ekran wyświetlania o przekątnej 47,0 cm (18,5 cale), Rozdzielczość 1366 x 768, plus obsługa pełnego ekranu dla niższych rozdzielczości.
- **IN2030M:** Ekran wyświetlania o przekątnej 50,8 cm (20 cale), Rozdzielczość 1600 x 900, plus obsługa pełnego ekranu dla niższych rozdzielczości.
- Regulacja nachylenia.
- Zdejmowana podstawa i otwory montażowe VESA (Video Electronics Standards Association) o rozstawie 100 mm zapewniają elastyczne możliwości montażu.
- Obsługa funkcji plug and play, o ile jest obsługiwana przez system.
- Regulacje OSD (On-Screen Display [Menu ekranowe]) umożliwiające łatwe wykonywanie ustawień i optymalizację ekranu.
- Nośnik z oprogramowaniem i dokumentacją z plikiem informacji (INF), plikiem ICM (Image Color Matching File [Plik dopasowania kolorów obrazu]) i dokumentacją produktu.
- Zgodność z Energy Star.
- Gniazdo zabezpieczenia.
- Zgodność z EPEAT™ Silver.
- Zgodność z RoHS.

# <span id="page-2-1"></span>**Identyfikacja części i elementów sterowania**

#### **Widok z przodu**

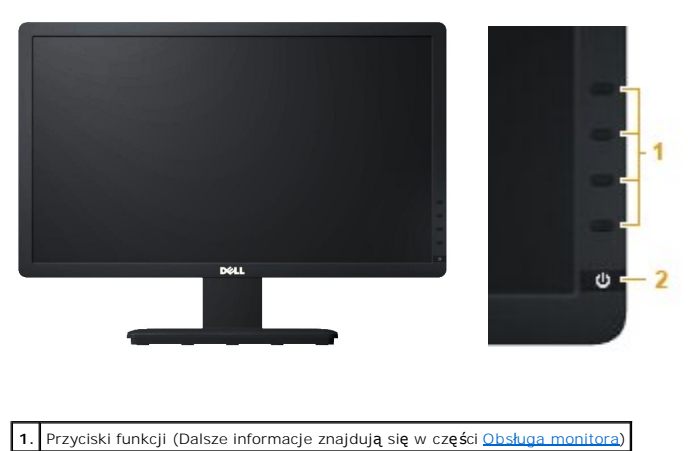

**2.** Przycisk włączenia/wyłączenia zasilania (ze wskaźnikiem LED)

#### **Widok z tyłu**

<span id="page-3-1"></span>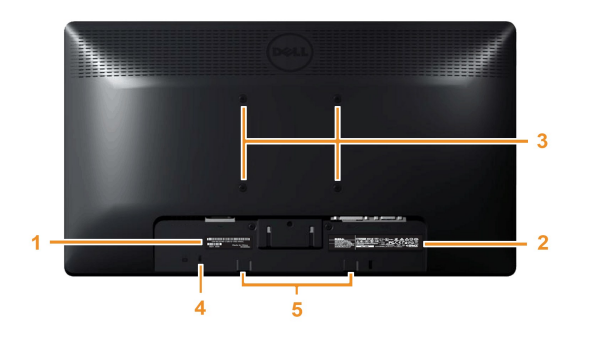

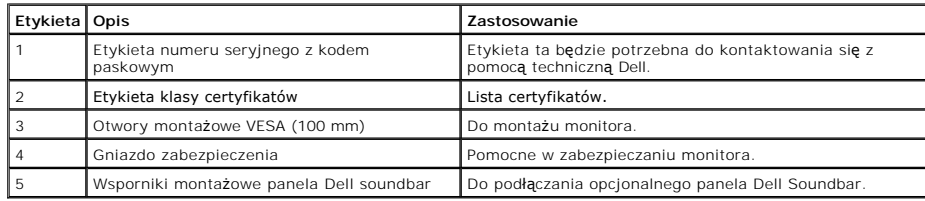

# **Wido z boku**

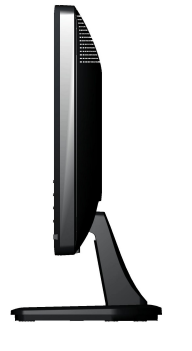

**Prawa strona**

### **Widok z dołu**

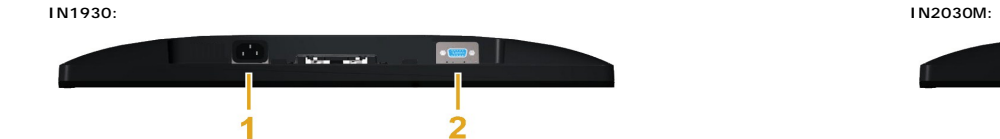

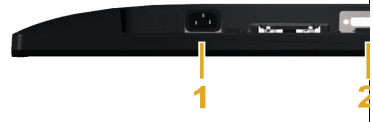

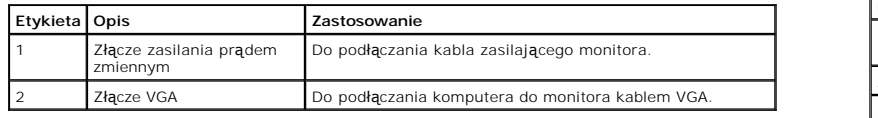

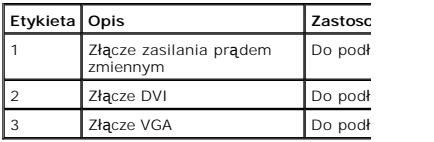

# <span id="page-3-0"></span>**Specyfikacje monitora**

Następujące części udostępniają informacje dotyczące różnych trybów zarządzania energią i przydziału pinów dla różnych złączy monitora.

#### <span id="page-4-0"></span>**Tryby zarządzania energią**

Jeśli w komputerze PC jest zainstalowana karta graficzna zgodna ze standardem VESA DPMS lub zainstalowane oprogramowanie, monitor może automatycznie<br>t**ą** określa się jako *Power Save Mode (Tryb oszczędzania energij).* W ra

#### **IN1930:**

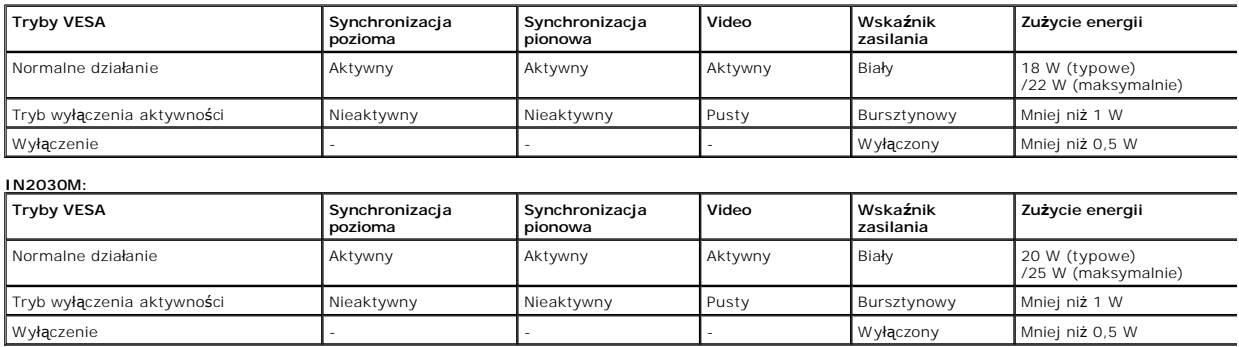

OSD jest dostępne wyłącznie w trybie normalne działanie. Po naciśnięciu w trybie wyłączenia aktywności dowolnego przycisku poza przyciskiem zasilania, wyświe

#### **Dell IN1930**

There is no signal coming from your computer. Press any key on the

keyboard or move the mouse to wake it up.

#### Dell IN2030M

There is no signal coming from your computer. Press any key on the

keyboard or move the mouse to wake it up. If there is no display, press

the monitor button now to select the correct input source on the

On-Screen-Display menu.

#### $\circledcirc$

Uaktywnij komputer i monitor w celu uzyskania dostępu do [OSD](file:///C:/data/Monitors/IN1930_2030M/po/ug/operate.htm#Using_the_OSD).

**UWAGA:** Monitor Dell IN1930/IN2030M Flat Panel jest zgodny z **ENERGY STAR**®.

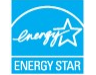

\* Zerowe zużycie energii w trybie WYŁĄCZENIA można uzyskać wyłącznie poprzez odłączenie od monitora głównego kabla zasilania.

\*\* Maksymalne zużycie energii przy maksymalnej luminancji i aktywnych funkcjach kontrastu.

#### **Przydział pinów**

#### **15-pinowe złącze D-Sub**

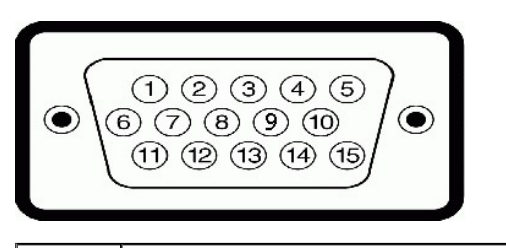

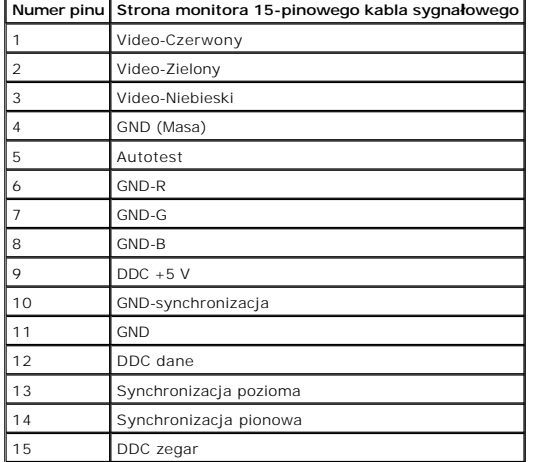

# **Złącze DVI**

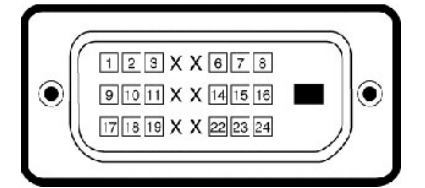

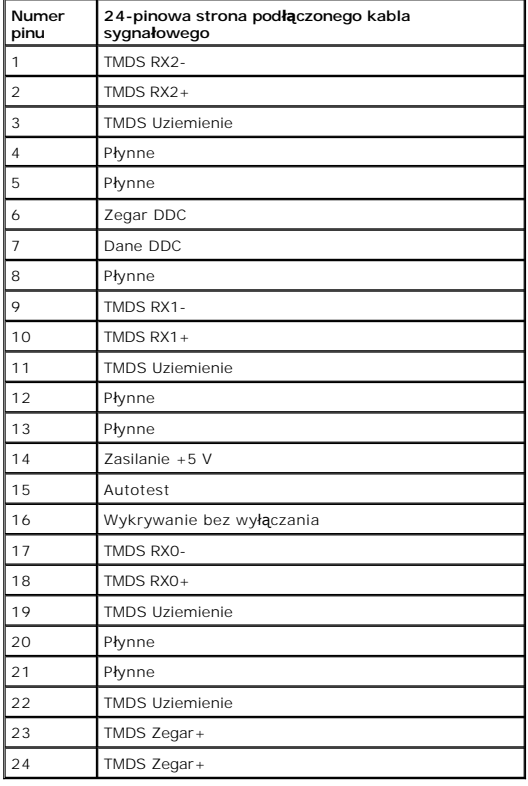

# <span id="page-5-0"></span>**Funkcja Plug and Play**

Monitor można zainstalować w dowolnym systemi zgodnym z funkcją Plug and Play. Monitor automatycznie przesyła do komputera EDID (Extended Display Iden<sup>.</sup><br>wyświetlacza]), używając protokołu DDC (Display Data Channel [Kanał

# **Specyfikacje panela płaskiego**

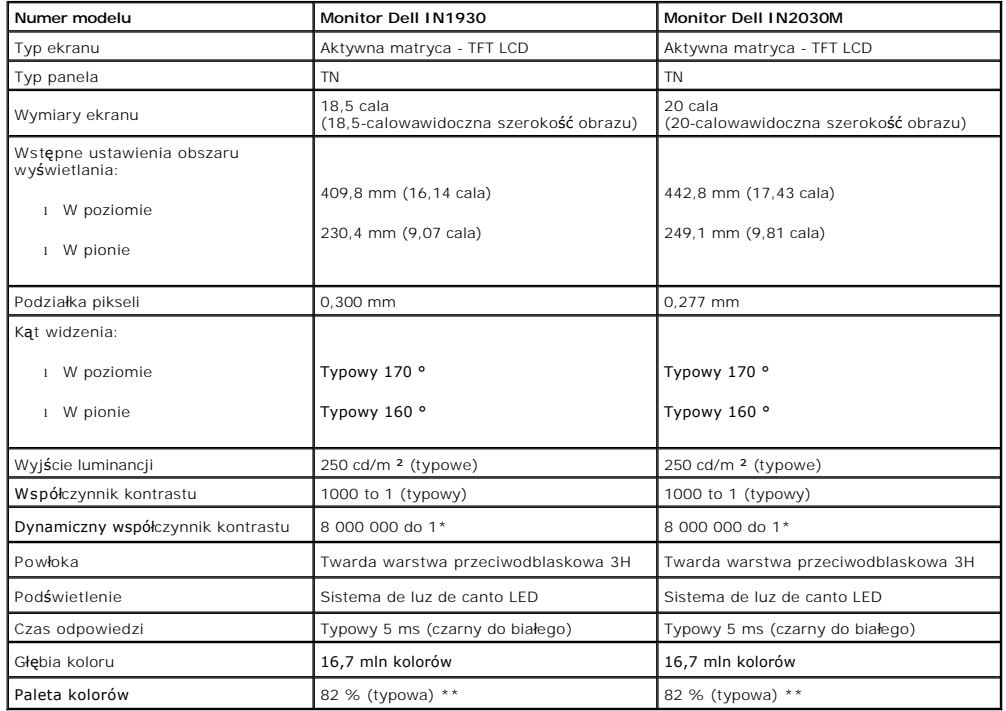

\* W oparciu o estymacje

\*\* Gamut barw (standardowy) urządzenia IN1930/IN2030M zgodny ze standardem CIE1976 (82 %) oraz CIE1931 (72 %).

# **Specyfikacje rozdzielczości**

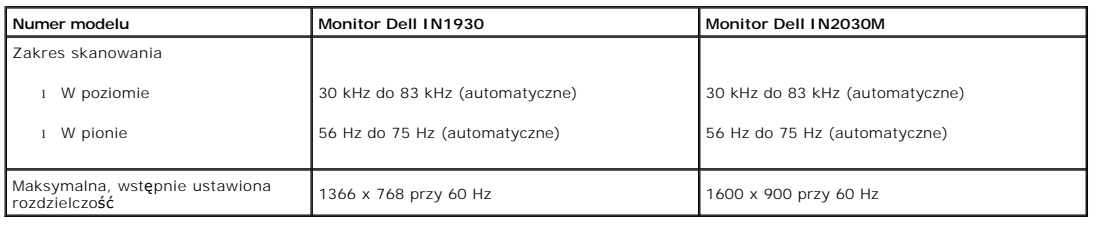

# **Specyfikacje elektryczne**

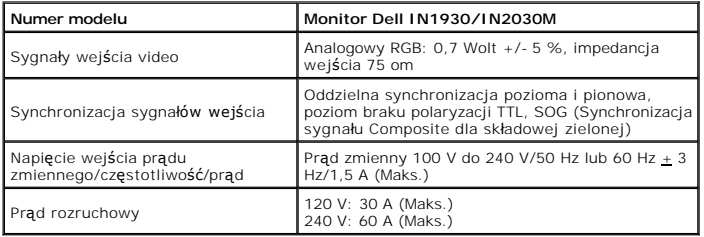

# **Wstępnie ustwione tryby wyświetlania**

Następująca tabela zawiera listę wstępnie ustawionych trybów wyświetlania dla których firma Dell gwarantuje rozmiar obrazu i wyśrodkowanie: **IN1930:** 

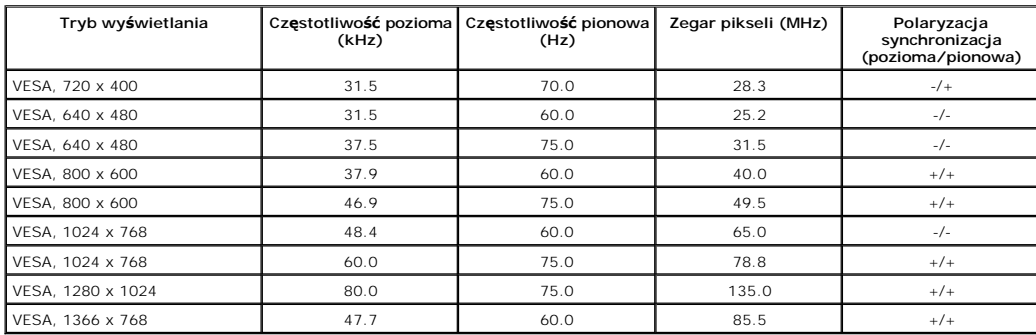

#### **IN2030M:**

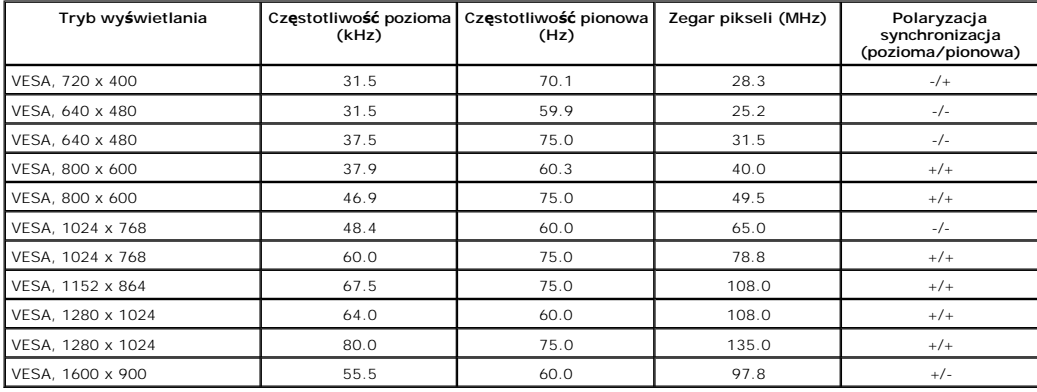

# **Charakterystyki fizyczne**

Następująca tabela zawiera listę charakterystyk fizycznych monitora:

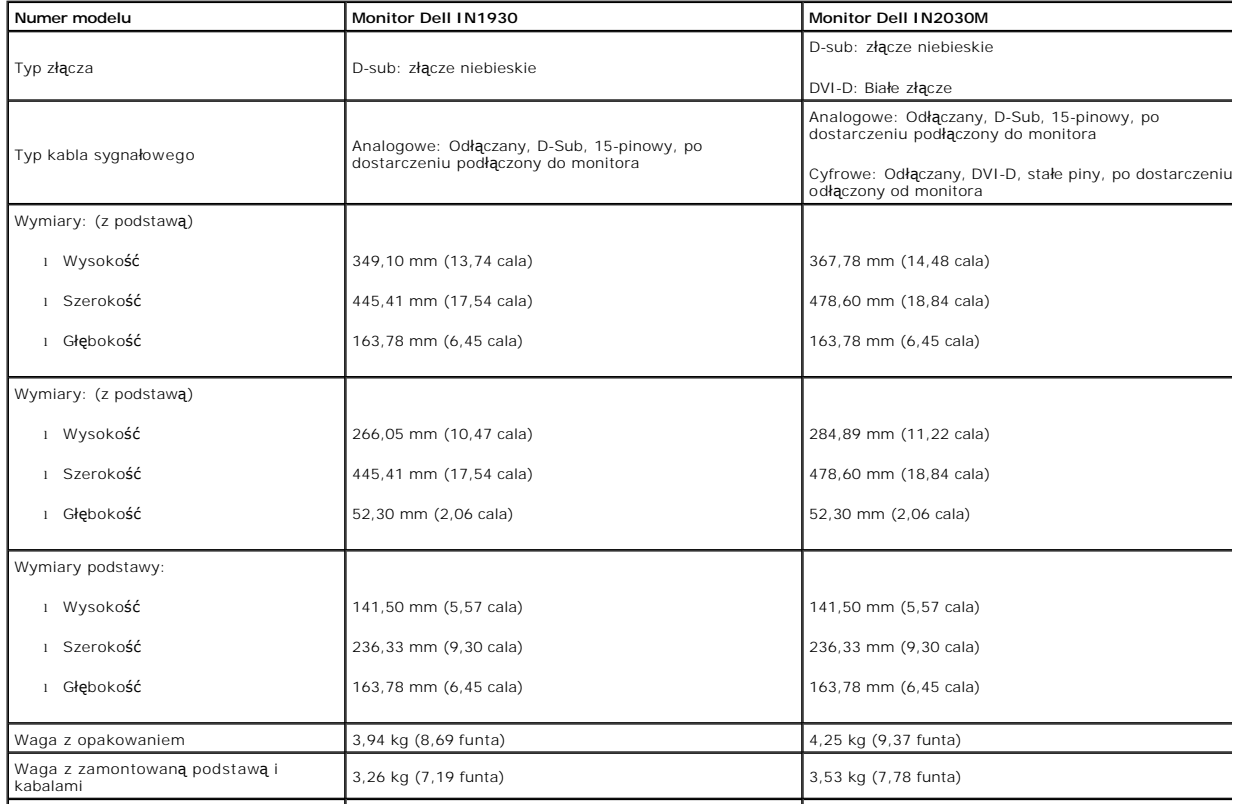

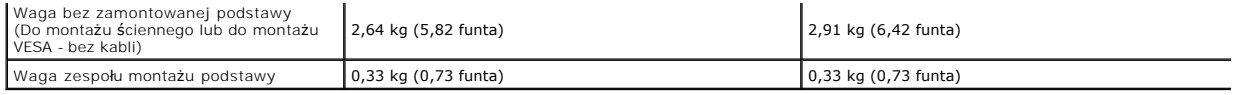

#### **Charakterystyki środowiskowe**

Następująca tabela zawiera listę warunków środowiskowych dla monitora:

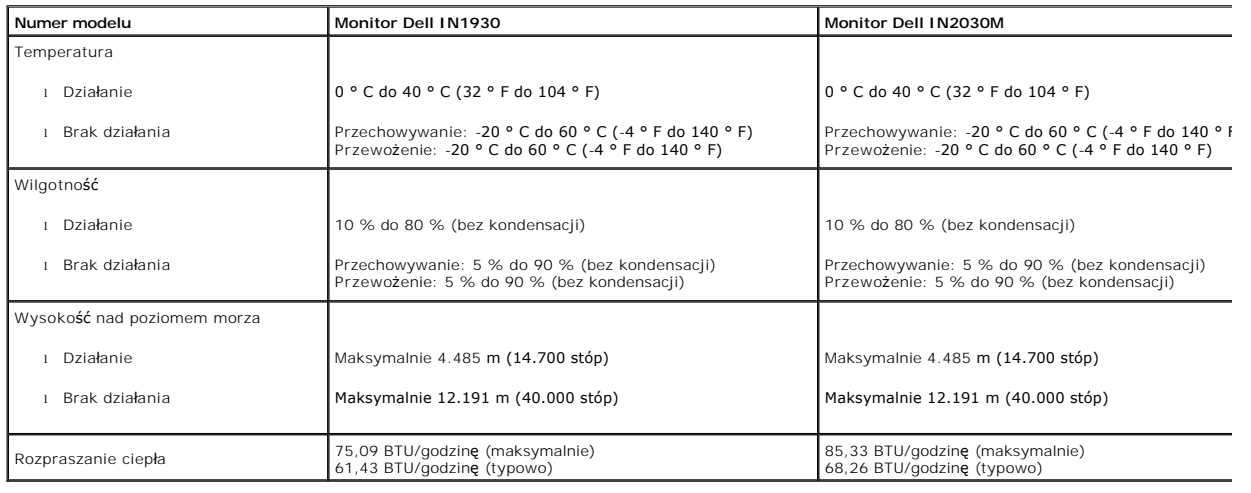

#### **Jakość monitora LCD i zasady dotyczące pikseli**

Podczas procesu produkcji monitora LCD, może sporadycznie wystąpić utrwalone, stałe wyświetlanie jednego lub więcej pikseli. Widoczny efekt zewnętrz**ny to t**<br>punkt. Gdy piksel stale świeci, określa się to jako "jasny punkt standardów. Dalsze informacje można uzyskać na stronie pomocy Dell: support.dell.com.

# <span id="page-8-0"></span>**Zalecenia dotyczące konserwacji**

#### **Dbanie o monitor**

**OSTRZEŻENIE: Przed czyszczeniem monitora należy przeczytać i zastosować się do [instrukcji bezpiecze](file:///C:/data/Monitors/IN1930_2030M/po/ug/appendx.htm#Safety_Information)ństwa.** 

**OSTRZEŻENIE: Przed rozpoczęciem czyszczenia monitora, należy odłączyć monitor od gniazda elektrycznego.** 

Zaleca się, aby wykonywać podane poniżej instrukcje w czasie rozpakowywania, czyszczenia lub obsługi monitora:

Do czyszczenia ekranu antystatycznego, należy używać lekko zwilżonej w wodzie, miękkiej, czystej szmatki. Jeśli to możliwe, należy używać specjalnych r<br>odpowiednich do czyszczenia powierzchni antystatycznych. Nie należy

<span id="page-9-0"></span>[Powrót do spisu tresci](file:///C:/data/Monitors/IN1930_2030M/po/ug/index.htm)

#### **Dodatek**

**Monitor Dell™ IN1930/IN2030M – podręcznik użytkownika** 

**O** [Instrukcje bezpiecze](#page-9-1)ństwa

[Uwaga FCC \(tylko USA\)](#page-9-2) 

[Kontaktowanie si](#page-9-3)ę z firmą Dell

# <span id="page-9-1"></span>**OSTRZEŻENIE: Instrukcje bezpieczeństwa**

OSTRZEZENIE: Używanie elementów sterowania, regulacji lub procedur, innych niż określone w dokumentacji, może spowodować narażenie na<br>porażenie prądem elektrycznym, zagrożenia związane z prądem elektrycznym i/lub zagrożeni

Dodatkowe informacje dotyczące bezpieczeństwa, patrz *Przewodnik informacyjny produktu*.

### <span id="page-9-2"></span>**Uwaga FCC (tylko USA)**

Uwaga FCC i inne informacje dotyczące przepisów, można uzyskać na stronie sieci web przepisów zgodności, pod adresem **http://www.dell.com/regulatory\_compliance.**

## <span id="page-9-3"></span>**Kontaktowanie się z firmą Dell**

**Klienci w USA powinni dzwonić na numer 800-WWW-DELL (800-999-3355).**

**UWAGA:** Jeżeli nie masz włączonego połączenia internetowego, informacje kontaktowe możesz znaleźć na fakturze, dokumencie<br>zakupu, w liście przewozowym**, na rachunku lub w katalogu produktów Dell.** 

Dell oferuje kilka opcji wsparcia i serwisu on-linie lub telefonicznego. Dostępność zależ**y od kraju i produktu, a niektóre z usł**ug mogą być w Twoim<br>rejonie niedostępne. Aby skontaktować się z Dell w sprawie sprzedaży, **w** 

- **1.** Wejdź na stronę **support.dell.com**
- **2.** Zweryfikuj swój kraj lub region w rozwijalnym menu **Wybierz kraj/region** na dole strony.
- **3.** Kliknij **Kontakt** na module po lewej stronie.
- **4.** Wybierz łącze do odpowiedniej usługi lub wsparcia zależnie od potrzeby.
- **5.** Wybierz sposób kontaktu z Dell, który jest dla Ciebie wygodny.

<span id="page-10-0"></span>[Powrót do spisu tresci](file:///C:/data/Monitors/IN1930_2030M/po/ug/optimal.htm)

#### **Ustawienia monitora Monitor Dell™ IN1930/IN2030M**

### **Jesli posiadasz komputer Dell™ typu desktop lub przenosny komputer Dell™ z dostepem do Internetu**

1. Przejdz na strone sieci web **http://support.dell.com,** wprowadz znak serwisowy i pobierz najnowszy sterownik do posiadanej karty graficznej.

2. Po instalacji sterowników do karty graficznej, spróbuj ponownie ustawic rozdzielczosc na **1366 x 768 (wyłącznie dla IN1930) lub 1600 x 900 (wyłącznie dla IN2030M)**.

**UWAGA:** Jesli nie mozna ustawic rozdzielczosci na 1366 x 768 (wyłącznie dla IN1930) lub 1600 x 900 (wyłącznie dla IN2030M) nalezy skontaktowac sie z<br>Dell™ w celu sprawdzenia, czy karta graficzna obsluguje te rozdzielczos

<span id="page-11-0"></span>[Powrót do spisu tresci](file:///C:/data/Monitors/IN1930_2030M/po/ug/optimal.htm)

#### **Ustawienia monitora Monitor Dell™ IN1930/IN2030M**

#### **Jesli posiadasz komputer typu desktop, komputer przenosny lub karte graficzna, innej marki niz Dell™**

W systemie Windows XP:

- 1. Kliknij pulpit prawym przyciskiem myszki oraz kliknij **Właściwości**.
- 2. Wybierz kartę **Ustawienia**.
- 3. Wybierz **Zaawansowane**.
- 4. Zidentyfikuj dostawcę swego kontrolera grafiki na podstawie opisu umieszczonego w górnej części okna (np. NVIDIA, ATI, Intel itp.).
- 5. Przejdź do witryny dostawcy karty grafiki, aby uzyskać zaktualizowany sterownik (na przykład, **[http://www.ATI.com](http://www.ati.com/)** LUB **[http://www.NVIDIA.com](http://www.nvidia.com/)**).

6. Po zainstalowaniu sterowników dla swojej karty grafiki ponownie spróbuj ustawić rozdzielczość na **1366 x 768 (wyłącznie dla IN1930) lub 1600 x 900 (wyłącznie dla IN2030M)**.

W systemie Windows Vista® lub Windows® 7:

- 1. Kliknij prawym przyciskiem myszy pulpit i wybierz opcję **Personalizacja**.
- 2. Kliknij opcję **Zmień ustawienia ekranu**.
- 3. Kliknij opcję **Ustawienia zaawansowane**.
- 4. Zidentyfikuj dostawcę swego kontrolera grafiki na podstawie opisu umieszczonego w górnej części okna (np. NVIDIA, ATI, Intel itp.).

5. Przejdź do witryny dostawcy karty grafiki, aby uzyskać zaktualizowany sterownik (na przykład, **[http://www.ATI.com](http://www.ati.com/)** LUB **[http://www.NVIDIA.com](http://www.nvidia.com/)**).

6. Po zainstalowaniu sterowników dla swojej karty grafiki ponownie spróbuj ustawić rozdzielczość na **1366 x 768 (wyłącznie dla IN1930) lub 1600 x 900 (wyłącznie dla IN2030M)**.

**UWAGA:** Jesli nie mozna ustawic rozdzielczosci na 1366 x 768 (wyłącznie dla IN1930) lub 1600 x 900 (wyłącznie dla IN2030M) nalezy skontaktowac sie z<br>producentem komputera lub rozwazyc zakupienie karty graficznej z obsługa (wyłącznie dla IN2030M).

<span id="page-12-0"></span>[Powrót do spisu treś](file:///C:/data/Monitors/IN1930_2030M/po/ug/index.htm)ci

### **Używanie monitora**

#### **Monitor Dell™ IN1930/IN2030M – podręcznik użytkownika**

- U[żywanie elementów sterowania na panelu przednim](#page-12-1)
- Uż[ywanie menu OSD \(On-Screen Display \[Menu ekranowe\]\)](#page-13-1)
- [Ustawianie maksymalnej rozdzielczo](#page-28-0)ści
- Używanie panela Dell Soundbar (Opcjonalny)
- Uż[ywanie nachylania](#page-29-0)

# **Włączanie zasilania monitora**

Naciśnij przycisk w celu właczenia monitora

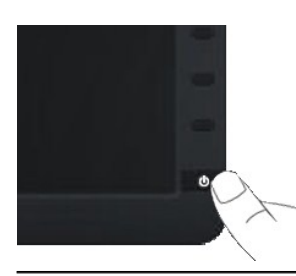

# <span id="page-12-1"></span>**Używanie elementów sterowania na panelu przednim**

Użyj przycisków z przodu monitora do regulacji ustawień obrazu.

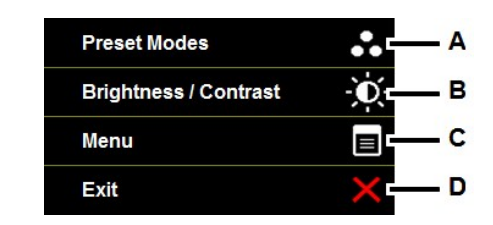

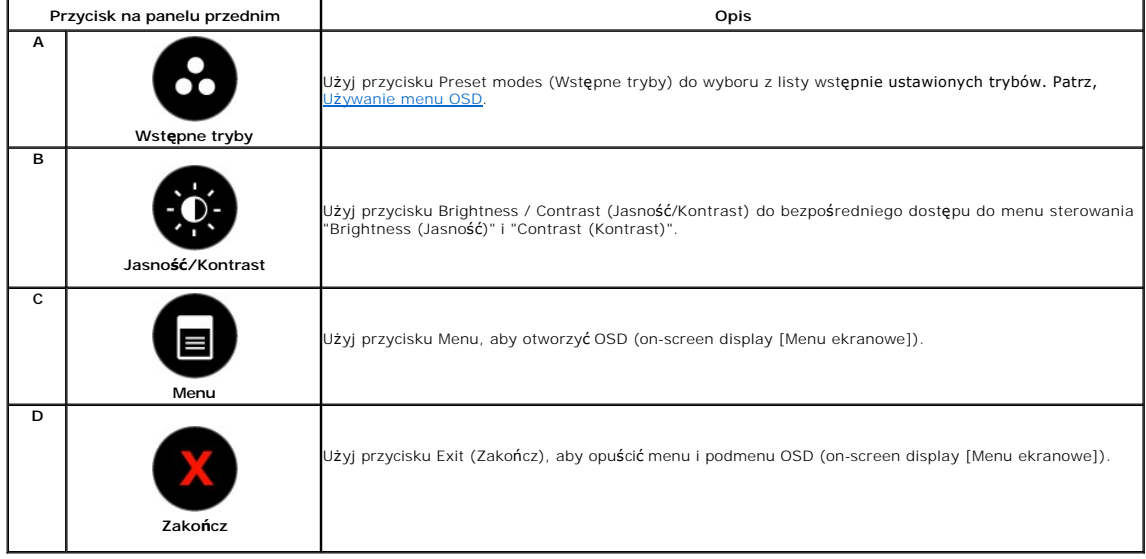

#### <span id="page-13-0"></span>**Przycisk na panelu przednim**

U[żyj przycisków](file:///C:/data/Monitors/IN1930_2030M/po/ug/about.htm#Front_View) z przodu monitora do regulacji ustawień obrazu.

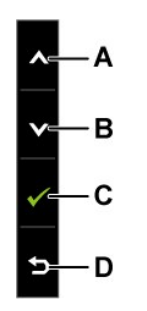

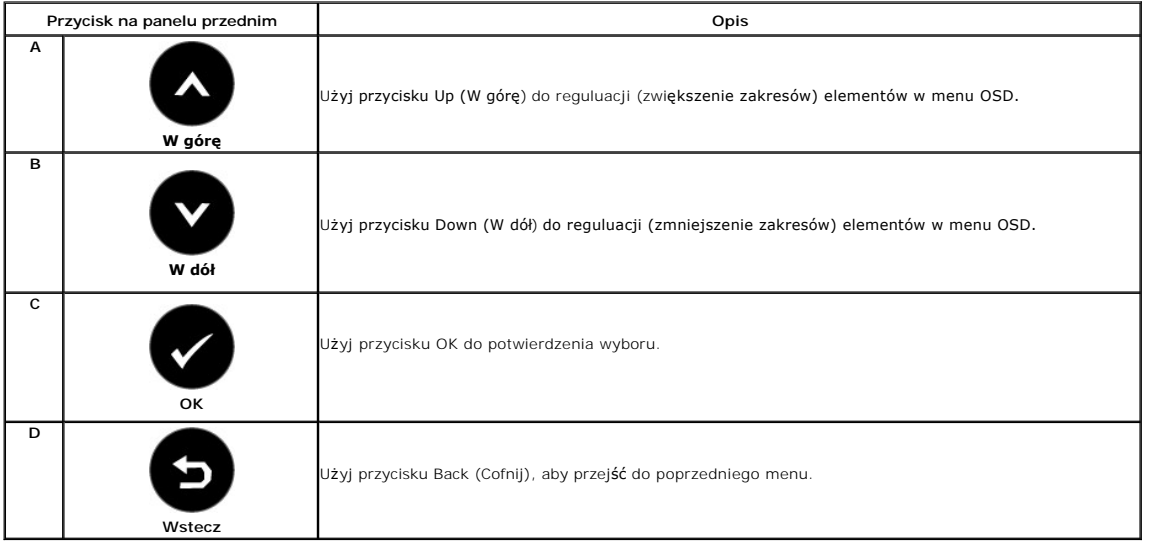

# <span id="page-13-1"></span>**Używanie menu OSD (On-Screen Display [Menu ekranowe])**

#### **Dostęp do systemu menu**

**UWAGA:** Monitor automatycznie zapisuje wykonane zmiany po zmianie ustawień i przej**ściu do innego menu lub po opuszczeniu menu OSD. Zmiany są**<br>także zapisywane, po ich wykonaniu i zaczekaniu na zakończenie wyświetlania me

1. Aby otworzyć menu ekranowe i wyświetlić menu główne, należy nacisnąć przycisk<sup>O</sup>.

**Menu główne** 

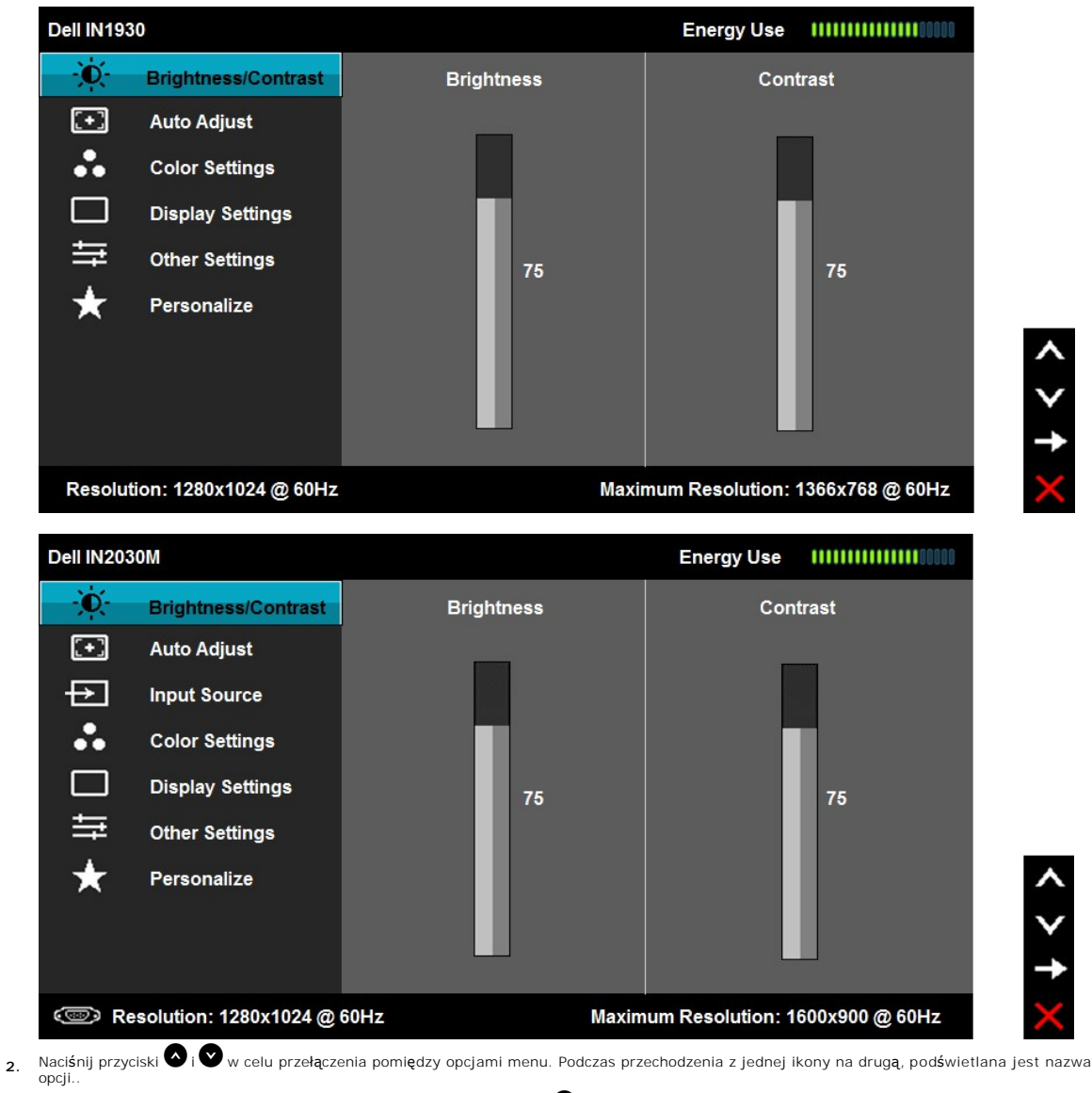

- **3.** Aby wybrać podświetlony element w menu, naciśnij ponownie przycisk .
- 4. Naciskaj przyciski  $\bullet$  i  $\bullet$ , aby wybrać wymagany parametr.
- 5. Naciśnij przycisk •, aby przejść do suwaka regulacji a następnie użyj przycisków i •, w zależności od wskaźników menu, aby wykonać<br>zmiany.
- 6. Wybierz<sup>O</sup>, aby powrócić do poprzedniego menu bez akceptacji bieżących ustawień lub w celu akceptacji i powrotu do poprzedniego menu..

The table below provides a list of all the OSD menu options and their functions.

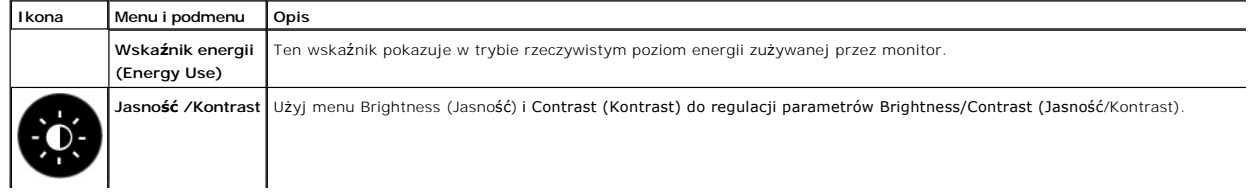

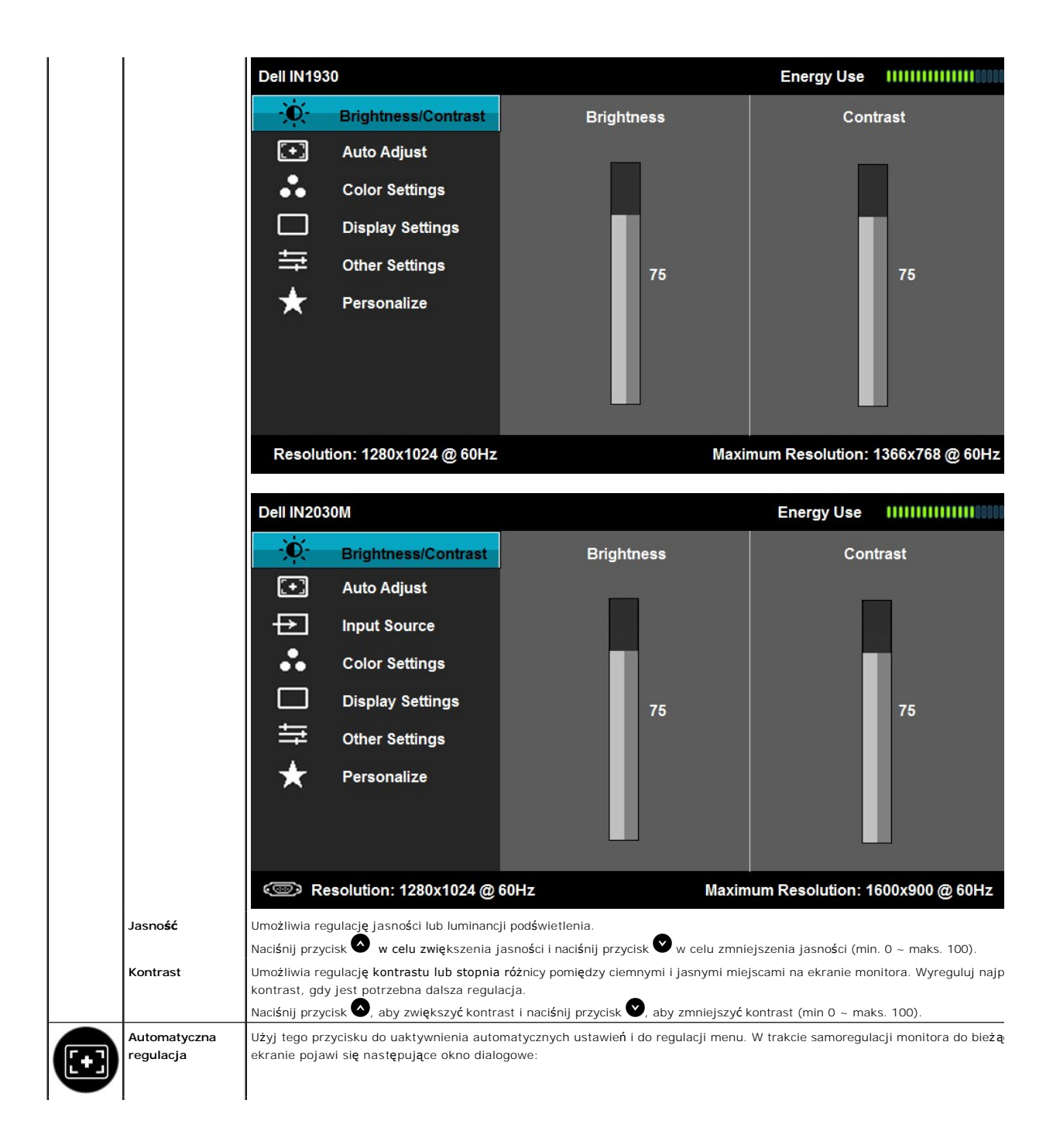

<span id="page-16-0"></span>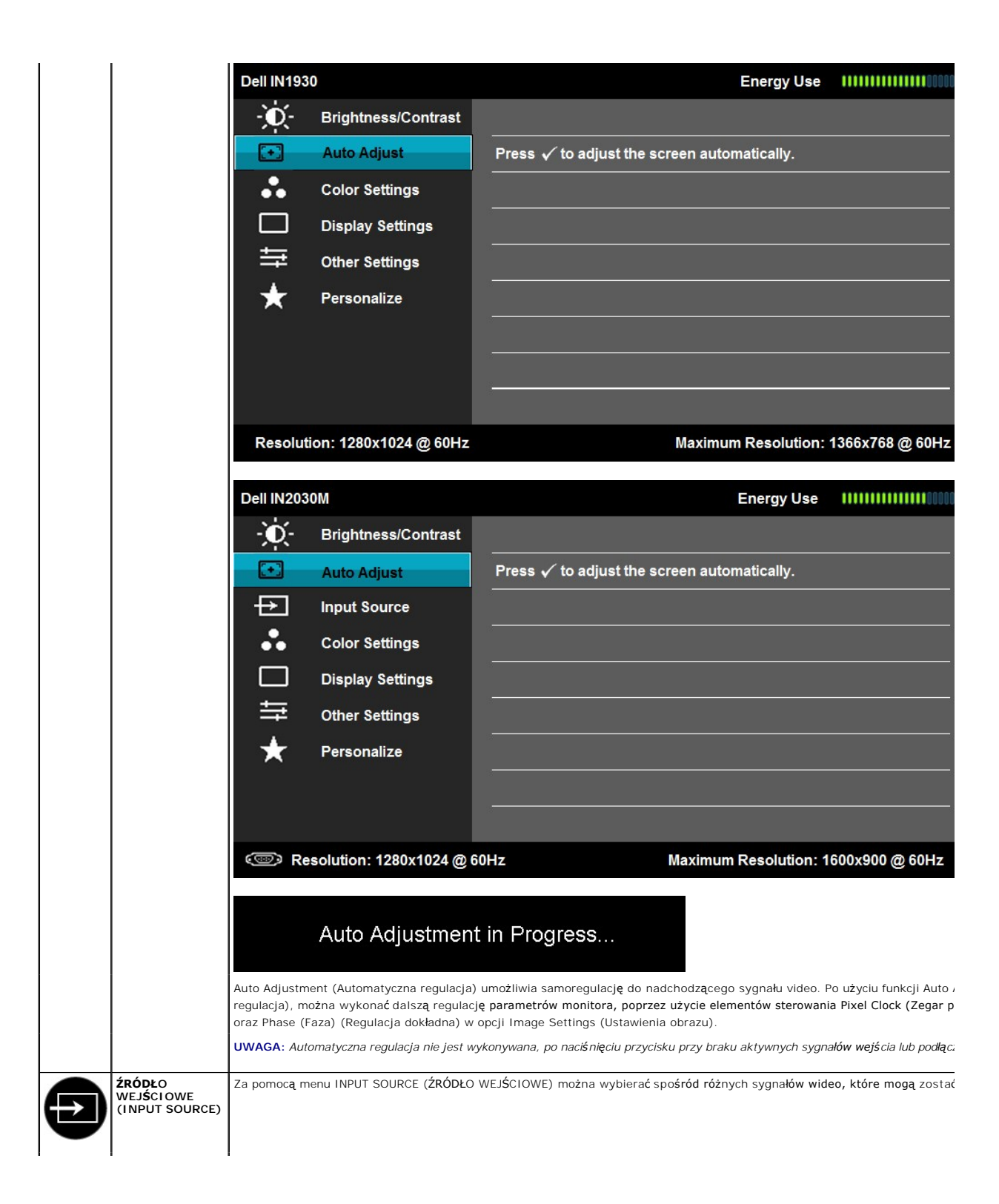

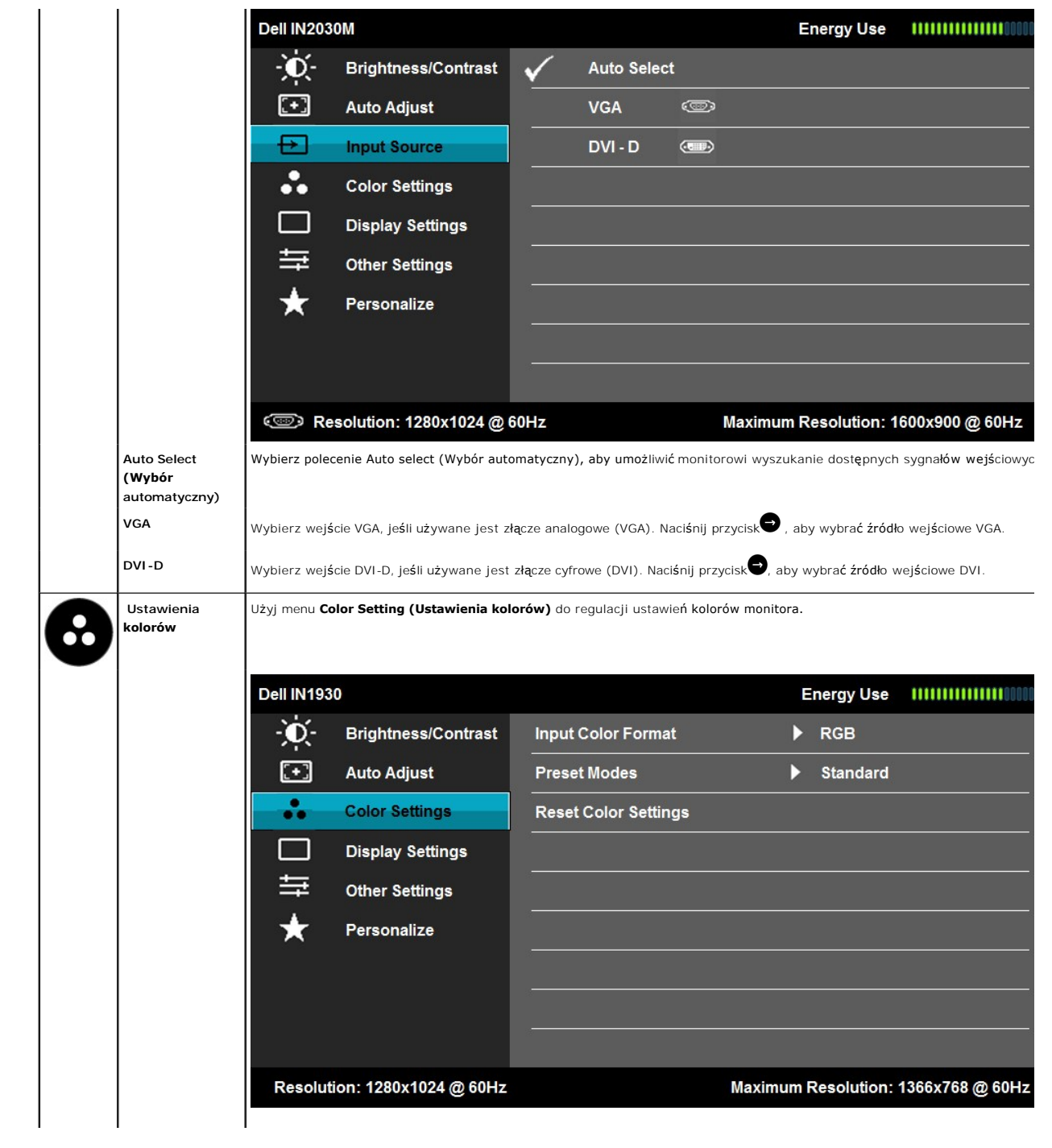

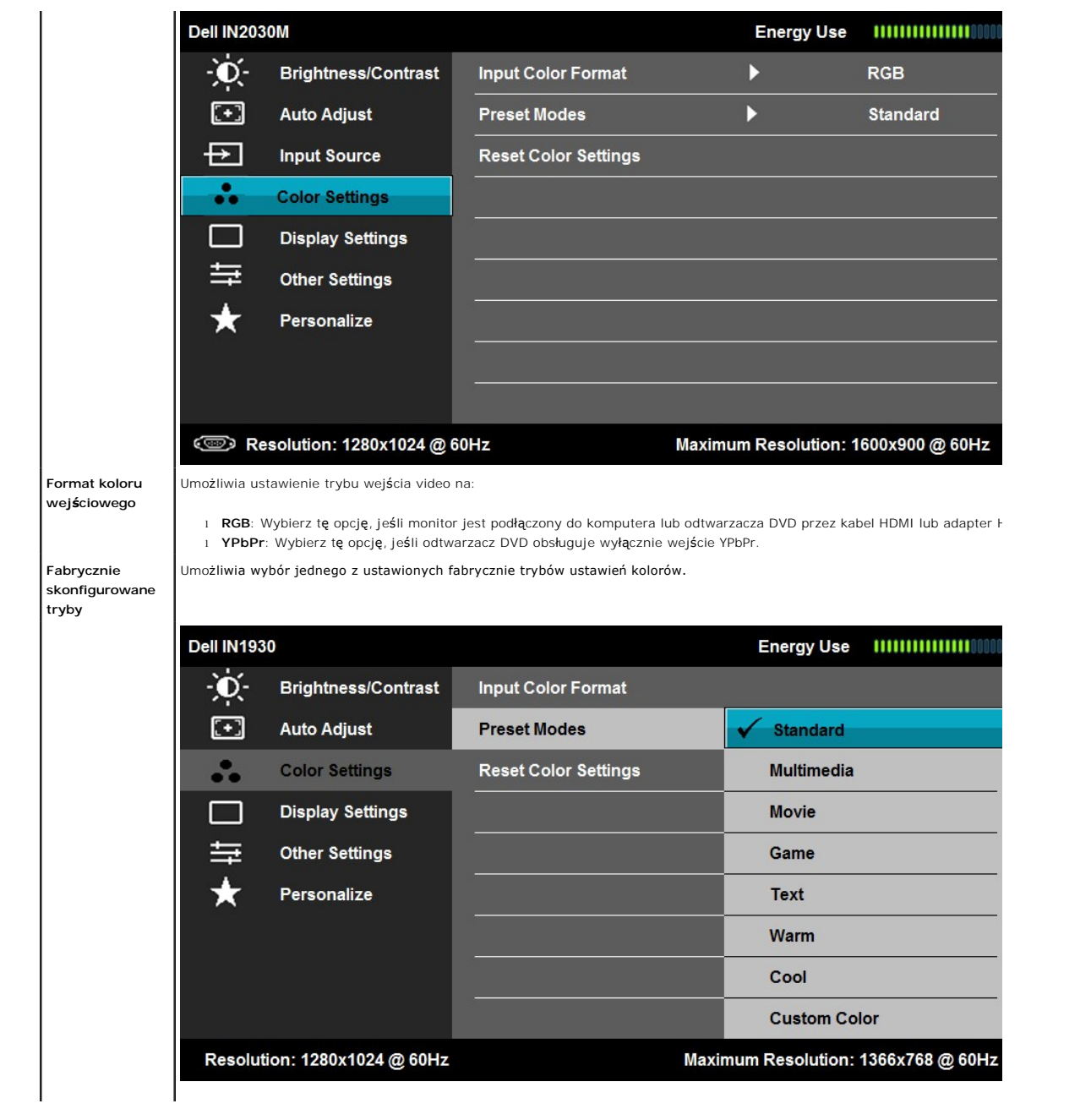

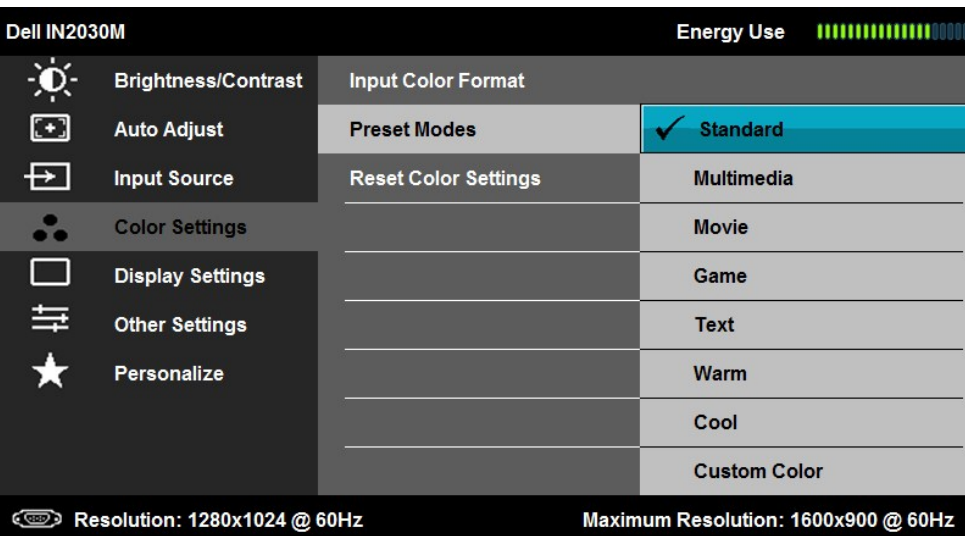

l **Standard**: Załadowanie domyślnych ustawień kolorów monitora. Jest to tryb domyślnych ustawień wstępnych.

l **Multimedia**: Załadowanie ustawień kolorów idealnych do aplikacji multimedialnych.

l **Film**: Załadowanie ustawień kolorów idealnych do filmów.

l **Gry**: Załadowanie ustawień kolorów idealnych dla większości aplikacji gier.

l **Tekst**: Ustawienia ładowania kolorów idealne do biur.

1 Ciepły: Zwiększenie temperatury kolorów. Kolory na ekranie wydają się być cieplejsze dzięki czerwono/żółtemu zabarwi

l **Zimne**: Zmniejszenie temperatury barwowej. Kolory na ekranie wydają się być chłodniejsze, dzięki zabarwieniu niebieskiemu. **i Niestandardowy kolor**: Umożliwia ręczną regulację ustawień kolorów. Naciśnij przycisk  $\bullet\bullet$  i  $\bullet\bullet$ w celu regulacji warto: Green (Zielony) i Blue (Niebieski) i utworzenia własnego trybu wstępnego ustawienia kolorów.

W trybie wstępnych ustawień Film:

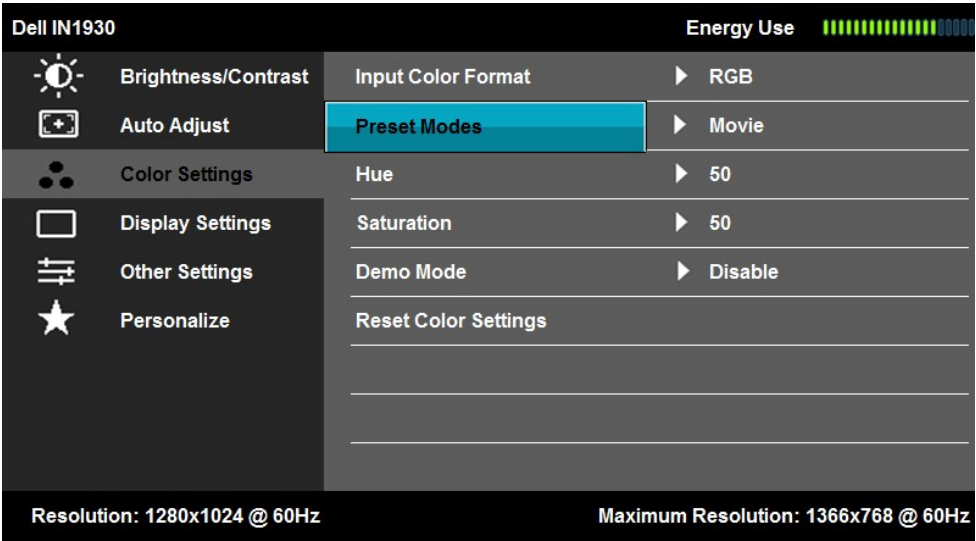

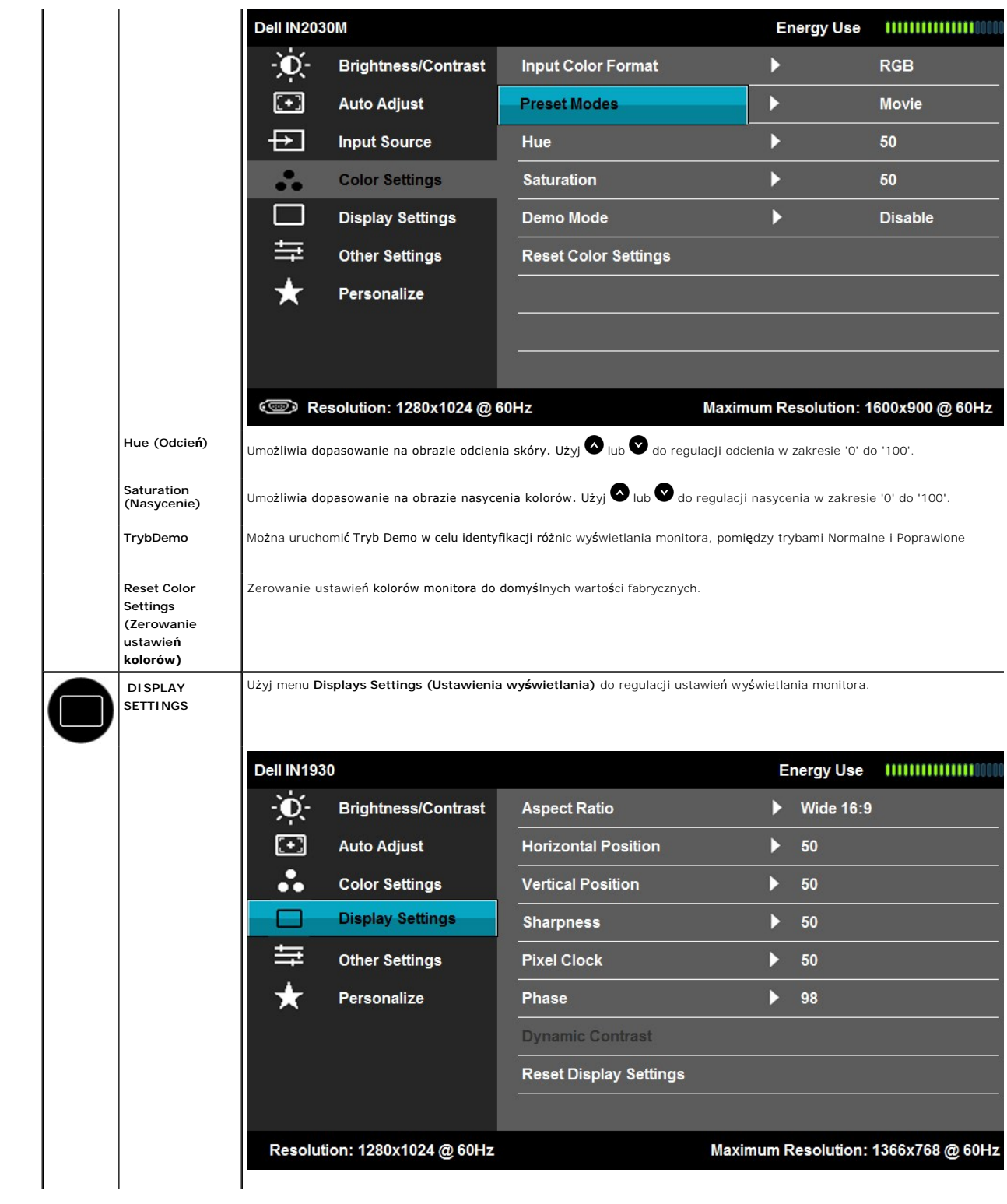

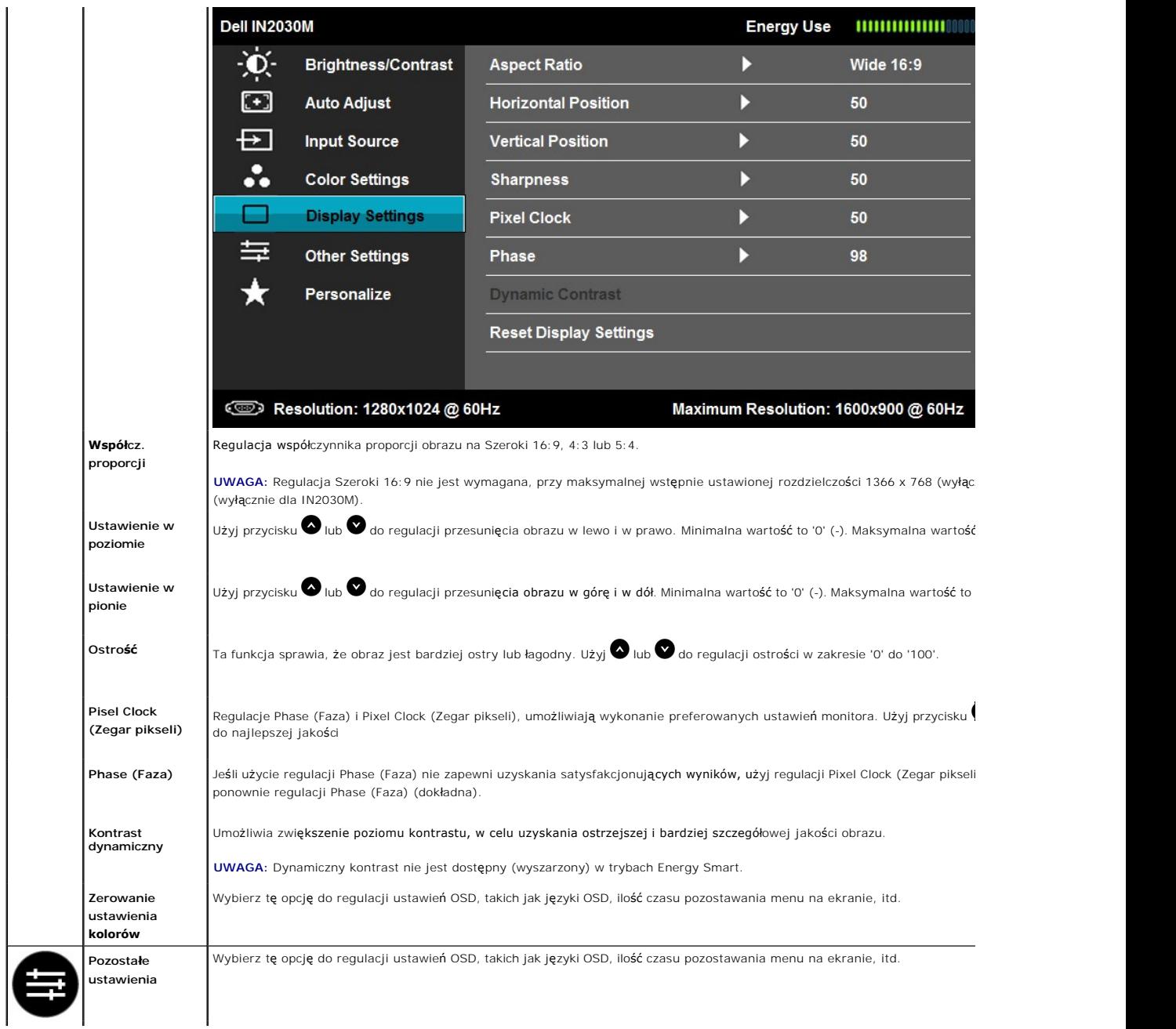

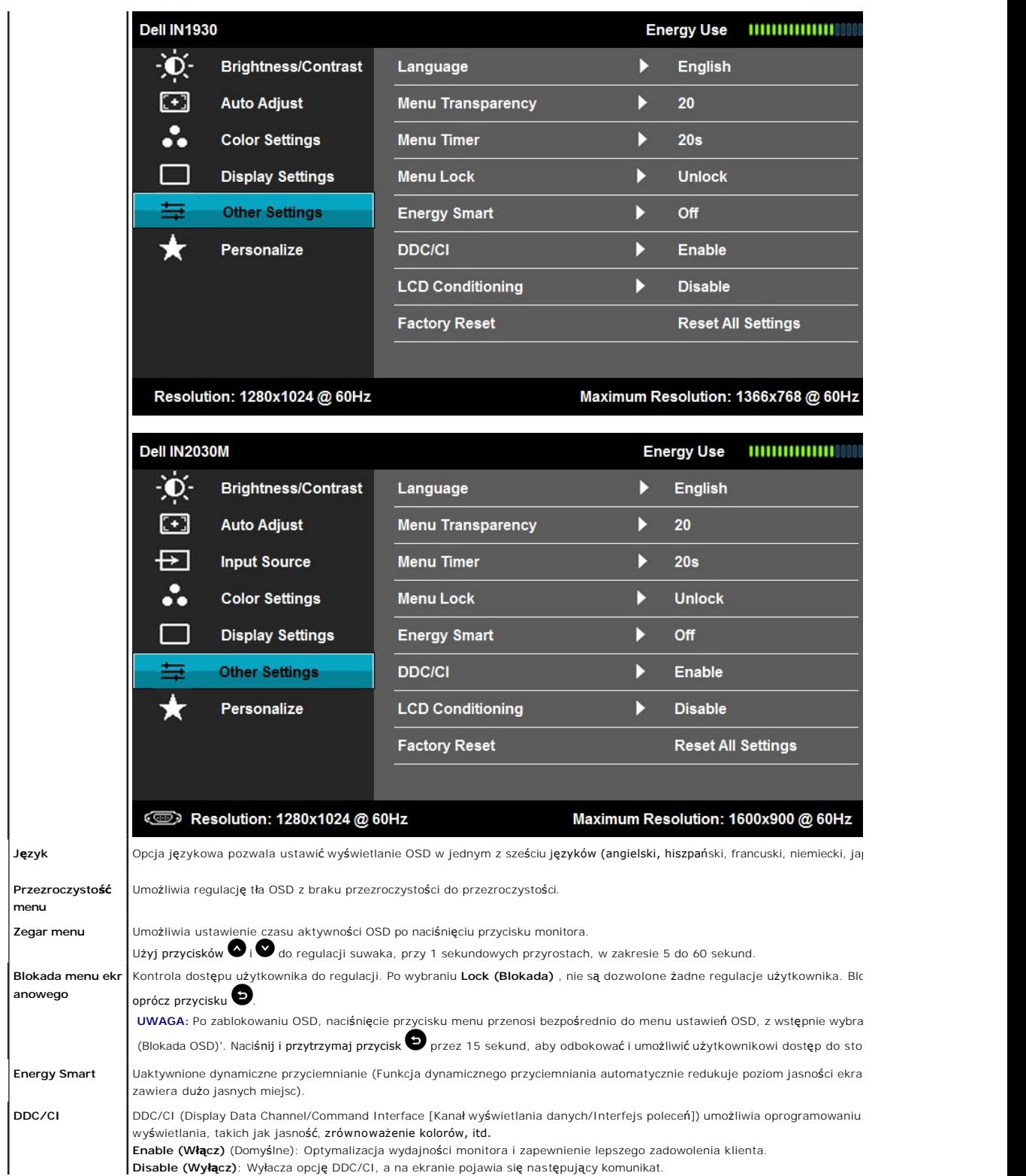

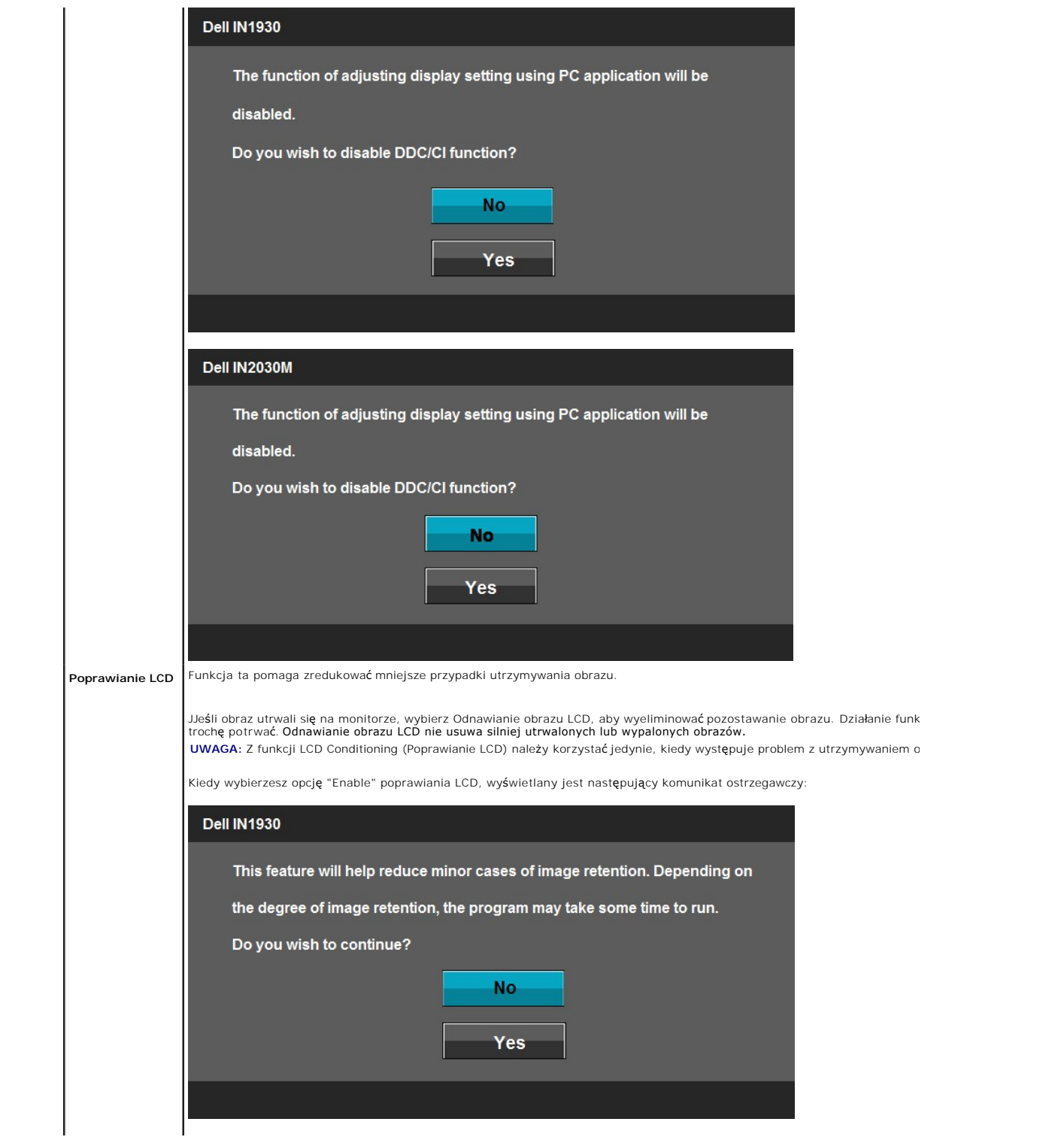

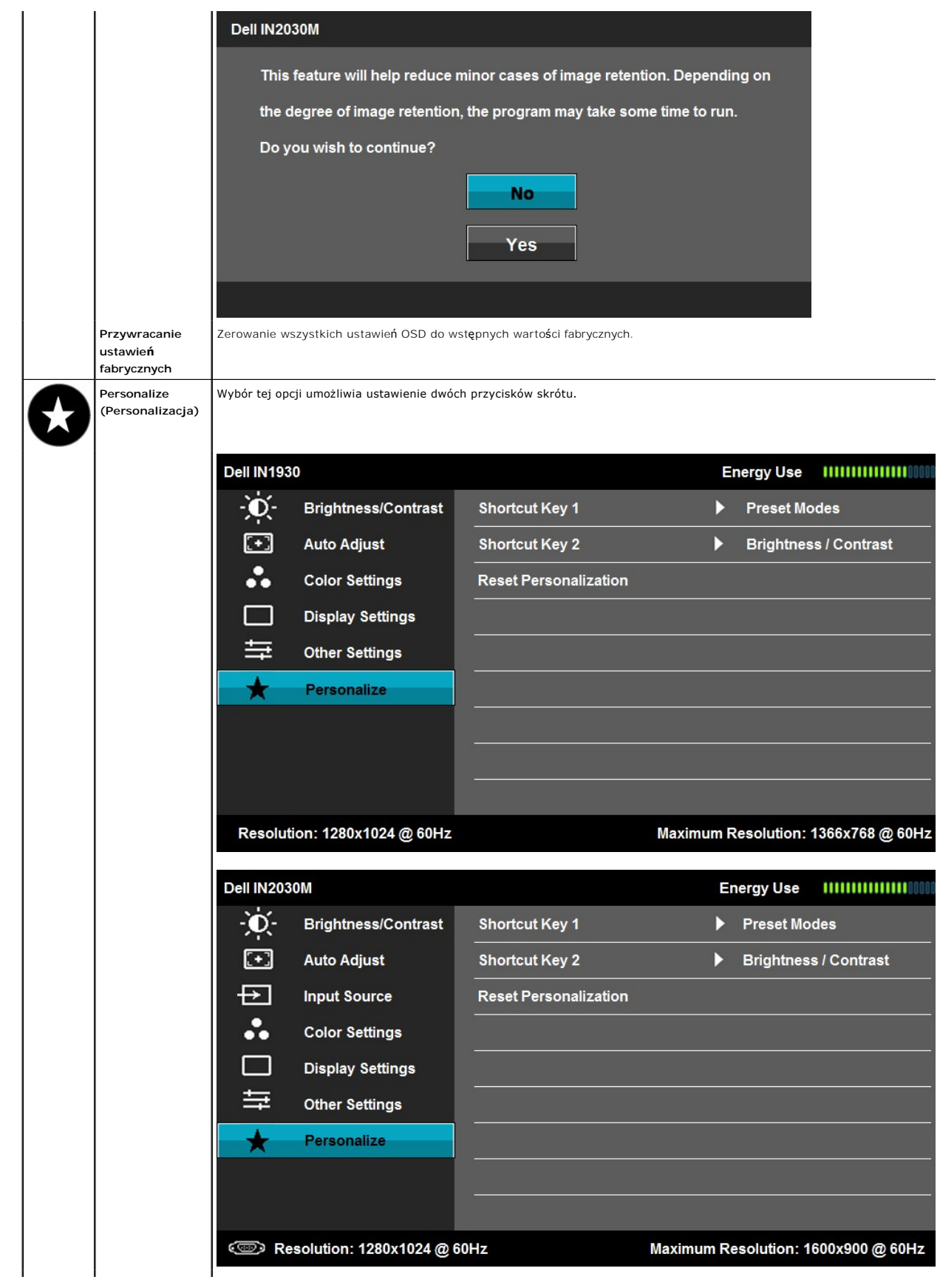

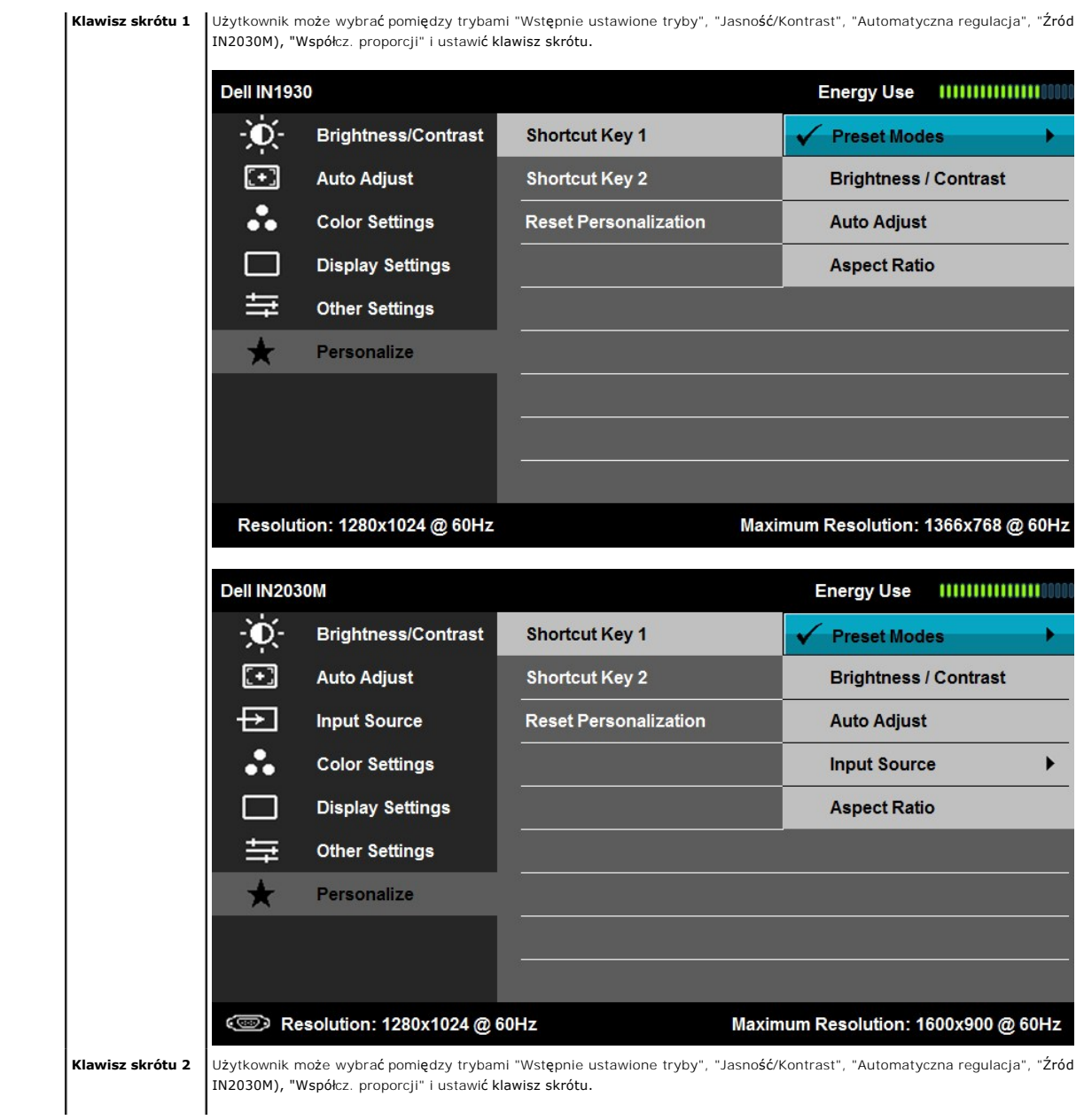

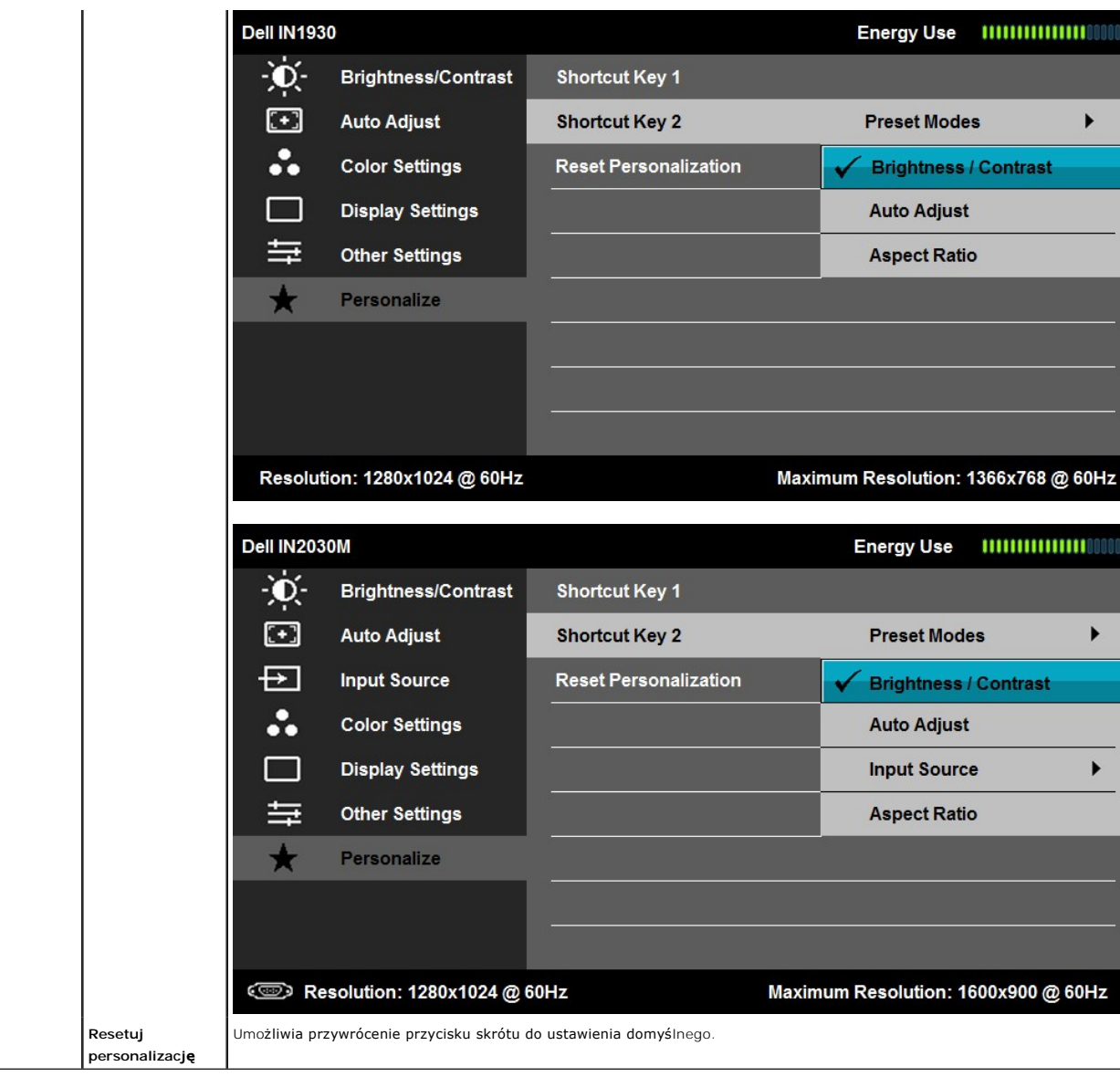

# **Komunikaty ostrzegawcze OSD**

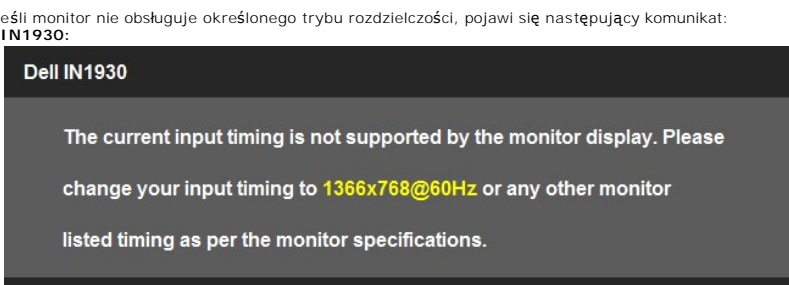

**IN2030M:**

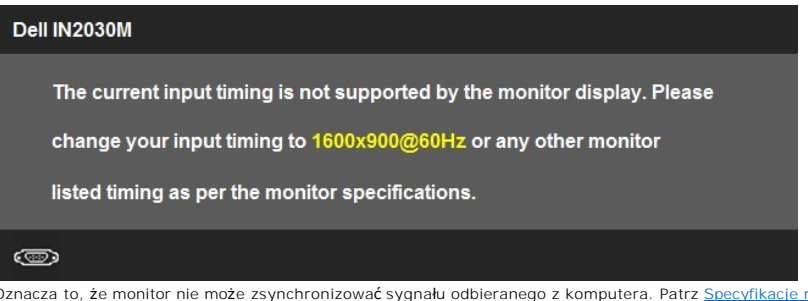

Oznacza to, że monitor nie może zsynchronizować sygnału odbieranego z komputera. Patrz <u>Specyfikacje monitora</u> w celu uzyskania<br>informacji o zakresach częstotliwości poziomej i pionowej możliwych do zaadresowania przez ten

Przed wyłączeniem funkcji DDC/CI pojawi się następujący komunikat.

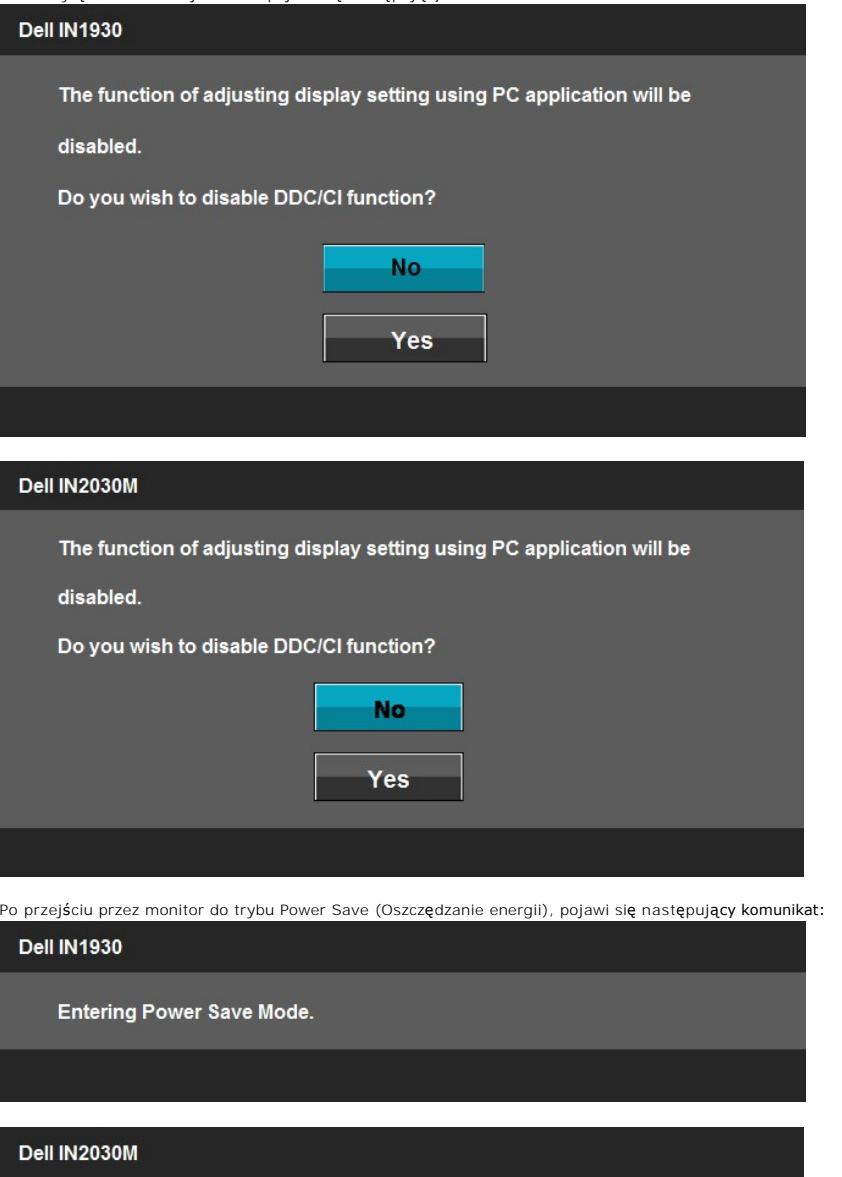

**Entering Power Save Mode.** 

## $\circledcirc$

Uaktywnij komputer i wybudź monitor, aby uzyskać dostęp do [OSD](#page-13-1).

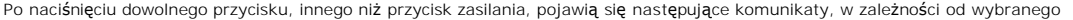

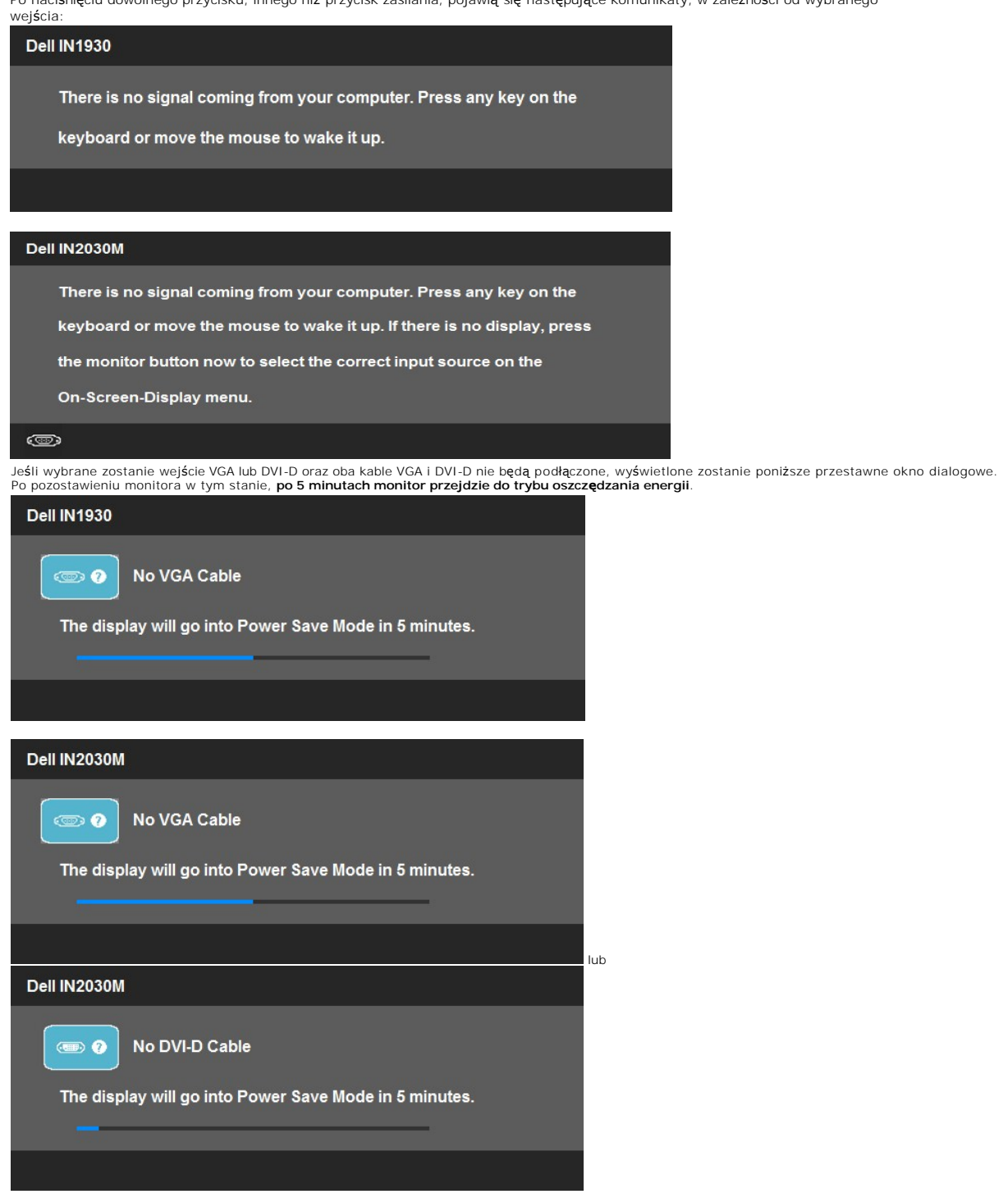

### <span id="page-28-0"></span>**rozdzielczości**

Aby ustawić maksymalną rozdzielczość dla monitora:

W systemie Windows XP:

- 
- 1. Kliknij prawym przyciskiem myszy na pulpicie i wybierz **Właściwości (Properties)**.<br>2. Wybierz zakładk**ę Ustawienia (Settings).**<br>3. Ustaw rozdzielczość ekranu na **1366 x 768 (wyłącznie dla IN1930) lub 1600 x 900 (w**

 $\mathbb C$ informacje zawiera<br>zawieranie c<br><u>[S](file:///C:/data/Monitors/IN1930_2030M/po/ug/solve.htm)</u><br>P

**Ustawianie maksymalne** 

W systemie Windows Vista® lub Windows® 7:

- 1. Kliknij prawym przyciskiem pulpit i wybierz **Personalizacja**.
- 
- 2. Kliknij **Zmień ustawienia wyświetlania**.<br>3. Przesuń pasek suwaka w prawo, naciskając i przytrzymując lewy przycisk myszy i wyreguluj rozdzielczość ekranu na **1366 x 768 (wyłącznie dla**
- **IN1930) lub 1600 x 900 (wyłącznie dla IN2030M)**.
- 4. Kliknij **OK**.

Przy braku wyświetlania jako opcji wartości 1366 x 768 (wyłącznie dla IN1930) lub 1600 x 900 (wyłącznie dla IN2030M), może być niezbędne wykonanie<br>aktualizacji sterownika karty graficznej. W zależności od komputera, wykona

- 
- 
- 
- l Jeśli posiadanym komputerem jest komputer Dell desktop lub komputer przenośny:<br>20 Przejdź do **support dell com**, wejdź do zakładki serwis i pobierz najnowszy sterownik dla karty graficznej.<br>1 Jeśli używanym komputerem j

#### **Używanie panelu dźwiękowy Dell (opcjonalny)**

Panel dźwiękowy Dell to dwukana**łowy system, mocowany do monitorów pł**askoekranowych firmy Dell. Panel dźwiękowy posiada potencjometr obrotowy oraz<br>wyłącznik do regulacji głośności, niebieską diodę informującą o włączonym

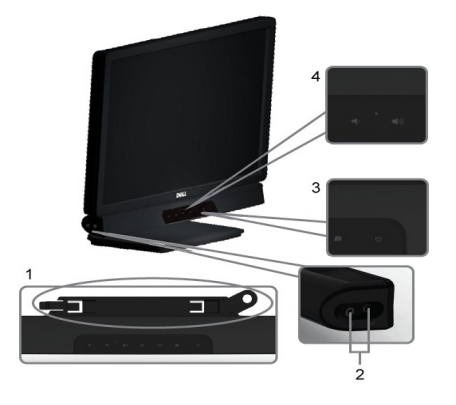

- 1. Mechanizm mocujacy<br>2. Gniazda sluchawkow<br>**3.** Wskaznik zasilania **2.** Gniazda sluchawkowe
- 
- **3.** Wskaznik zasilania<br>**4.** Regulator Power/Vo **4.** Regulator Power/Volume (Zasilanie/Glosnosc)

## <span id="page-29-0"></span>**Używanie pochylenia**

#### **Nachylanie**

Dzięki podstawie, można nachylać monitor, aby ustawić najbardziej wygodny kąt.

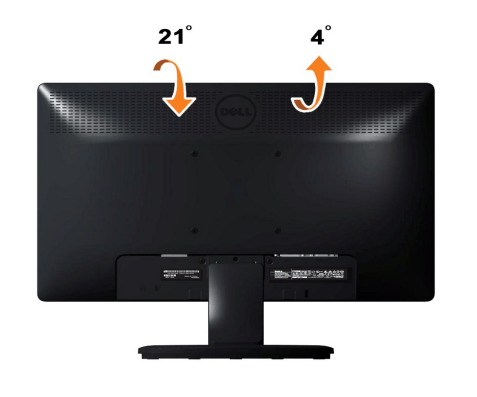

**UWAGA:** Podstawa jest odłączona po dostarczeniu monitora z fabryki.

#### <span id="page-30-0"></span>**Ustawienia monitora Monitor Dell™ IN1930/IN2030M**

#### **Ważne instrukcje ustawiania rozdzielczości wyświetlacza na 1366 x 768 (wyłącznie dla IN1930) lub 1600 x 900 (wyłącznie dla IN2030M) (Maksymalne)**

Aby zapewnić optymalną efektywność wyświetlacza, kiedy używa się systemów operacyjnych Microsoft Windows®, należy ustawić rozdzielczość wyświetlacza<br>na 1366 x 768 (wyłącznie dla IN1930) lub 1600 x 900 (wyłącznie dla IN2030

W systemie Windows XP:

1. Kliknij pulpit prawym przyciskiem myszki oraz kliknij **Właściwości**.

2. Wybierz kartę **Ustawienia**.

3. Przesuń suwak w prawą stronę naciskając i przytrzymując lewy przycisk myszki oraz ustaw rozdzielczość ekranu na **1366 x 768 (wyłącznie dla IN1930)**<br>**lub 1600 x 900 (wyłącznie dla IN2030M)**.

4. Kliknij **OK**.

W systemie Windows Vista® lub Windows® 7:

1. Kliknij prawym przyciskiem myszy pulpit i wybierz opcję **Personalizacja**.

2. Kilknij opcję **Zmień ustawienia ekranu**.

3. Przesuń suwak w prawą stronę naciskając i przytrzymując lewy przycisk myszki oraz ustaw rozdzielczość ekranu na **1366 x 768 (wyłącznie dla IN1930)**<br>**lub 1600 x 900 (wyłącznie dla IN2030M)**.

4. Kliknij **OK**.

Jeżeli nie widzisz **1366 x 768 (wyłącznie dla IN1930) lub 1600 x 900 (wyłącznie dla IN2030M)** jako możliwości wyboru, może to oznaczać<br>konieczność zaktualizowania sterownika karty grafiki. Wybierz ten z poniższych scenariu zalecenia:

**1: [Jesli posiadasz komputer Dell™ typu desktop lub przenosny komputer Dell™ z dostepem do Internetu.](file:///C:/data/Monitors/IN1930_2030M/po/ug/internet.htm)**

**2: [Jesli posiadasz komputer typu desktop, komputer przenosny lub karte graficzna, innej marki niz Dell™.](file:///C:/data/Monitors/IN1930_2030M/po/ug/non-dell.htm)**

# <span id="page-31-0"></span>**Monitor Dell™ IN1930/IN2030M**

[Przewodnik u](file:///C:/data/Monitors/IN1930_2030M/po/ug/index.htm)żytkownika

Ważne instrukcje ustawiania rozdzielczości wyświetlacza na 1366 x 768 (wyłą[cznie dla IN1930\) lub 1600 x 900 \(wy](file:///C:/data/Monitors/IN1930_2030M/po/ug/optimal.htm)łącznie dla IN2030M) (Maksymalne)

### **Informacje zawarte w tym dokumencie mogą zostać zmienione bez wcześniejszego powiadomienia. © 2011 Dell Inc. Wszelkie prawa zastrzeżone.**

Powielanie w jakikolwiek sposób bez pisemnej zgody Dell Inc. jest surowo zabronione.

Znaki towarowe wykorzystywane w niniejszym tekście: *Dell* oraz logo *Dell* to znaki towarowe Dell Inc. *Microsoft* i *Windows*to zastrzeżone znaki towarowe lub to znaki towarowe<br>Microsoft Corporation na terenie Stanów Zje

W dokumencie mogą byćużyte inne znaki towarowe i nazwy handlowe, w odniesieniu do jednostek roszczących sobie prawo do marki i nazw lub produktów tych jednostek. Dell Inc.<br>nie rości sobie prawa do żadnych zastrzeżonych zna

#### **Model IN1930f/IN2030Mf/IN1930c/IN2030Mc**

**Luty 2011 Rev. A00**

# <span id="page-32-0"></span>**Ustawienia monitora**

**Monitor Dell™ IN1930/IN2030M – podręcznik użytkownika**

- Podłą[czanie podstawy](#page-32-1)
- **O** Podłą[czanie monitora](#page-32-2)
- Odłą[czanie podstawy](#page-33-0)
- Podłą[czanie panela Dell Soundbar \(Opcjonalny\)](#page-33-1)

#### <span id="page-32-1"></span>**Zakładanie podstawy**

**UWAGA:** Podstawa jest odłączona po dostarczeniu monitora z fabryki.

1. Aby przymocować korpus monitora do podstawy:

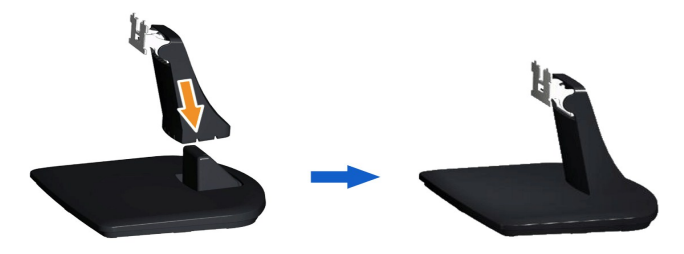

- a. Ustaw podstawę monitora na stabilnej powierzchni stołu.
- b. Wsuń korpus podstawy monitora w prawidłowym kierunku do podstawy, aż do kliknięcia oznaczającego zaskoczenie na miejsce.
- 2. Dołącz zestaw montażowy podstawy do monitora:

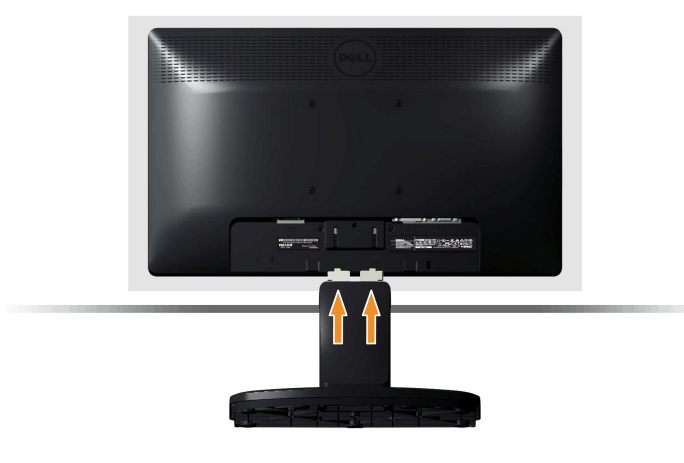

- a. Ułóż monitor na miękkim materiale lub poduszce w pobliżu krawędzi biurka.
- b. Połącz zestaw montażowy podstawy z wyżłobieniami monitora.
- c. Wsuń blokadę podstawy do monitora, do momentu jej zablokowania.

# <span id="page-32-2"></span>**Podłączanie monitora**

 **OSTRZEŻENIE:** Przed rozpoczęciem którejkolwiek z opisanych w tej części procedur należy zastosować się do [Instrukcji bezpiecze](file:///C:/data/Monitors/IN1930_2030M/po/ug/appendx.htm#Safety_Information)ństwa.

W celu podłączenia monitora do komputera:

- 1. Wyłączyć komputer i odłączyć kabel zasilający.
- 2. Podłącz białe (cyfrowe DVI-D) lub niebieskie (analogowe VGA) złącze kabla wyświetlacza do odpowiedniego portu wideo z tyłu komputera. Nie używaj

obu kabli dla tego samego komputera. Obu kabli można używać tylko wtedy, gdy s**ą** podł**ączone do dwóch różnych komputerów z odpowiednimi<br>systemami wideo.** 

**Podłaczenie kabla VGA z niebieskim złączem**

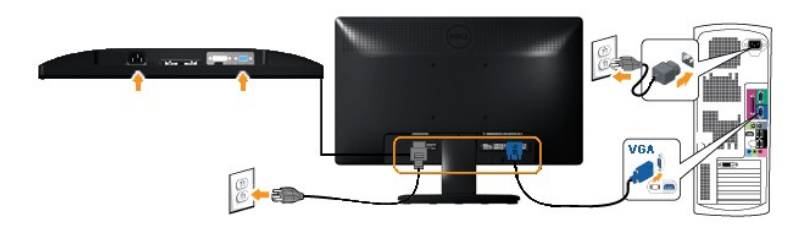

**Podłączanie białego kabla DVI (wyłącznie dla IN2030M)**

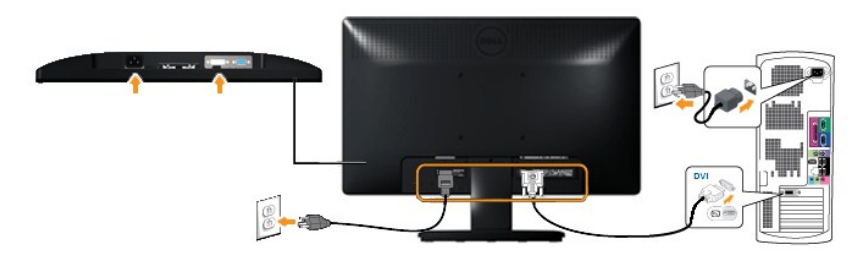

**OSTRZEŻENIE:** Rysnuki służą wyłącznie jako ilustracje. Rzeczywisty wygląd komputera może być inny.

# <span id="page-33-0"></span>**Odłączanie podstawy**

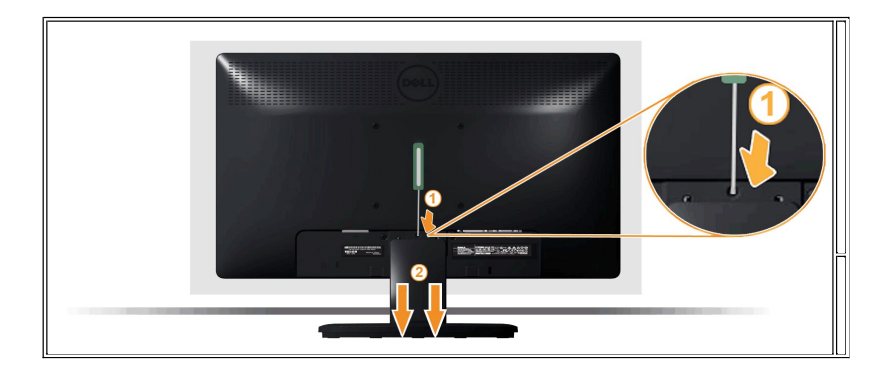

Po umieszczeniu panelu monitora na miękkiej tkaninie lub poduszce wykonaj poniższe czynności, aby zamontować podstawę:

1. Użyj długiego śrubokręta, aby wcisnąć zatrzask odblokowujący, umieszczony w otworze tuż nad podstawą.

2. Po odblokowaniu zatrzasku odłącz podstawę od monitora.

<span id="page-33-1"></span>**Podłączanie panela Dell Soundbar**

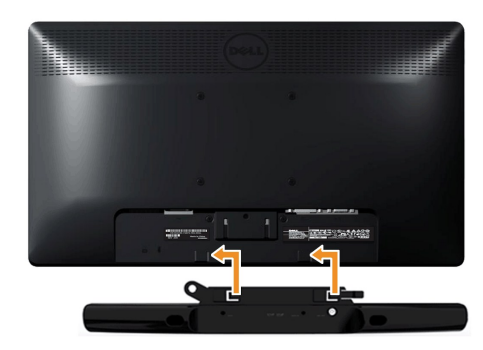

**POUCZENIE::** Nie należy używać z innym urządzeniem niż panel Dell Soundbar.

W celu podłączenia panela soundbar:

- 1. Podłacz panel Soundbar z tyłu monitora dopasowując dwa gniazda do dwóch zaczepów w dolnej części monitora.
- 2. Przesuń panel Soundbar w lewo, aż do zaskoczenia na miejsce.
- 3. Podłącz do panela Soundbar złącze zasilania prądem stałym z adaptera zasilania panela Soundbar.
- 4. Włóż wtyczkę mini stereo wychodzącą z tyłu panela Soundbar do gniazda wyjścia audio komputera.

<span id="page-35-0"></span>[Powrót do spisu treś](file:///C:/data/Monitors/IN1930_2030M/po/ug/index.htm)ci

# **Wykrywanie i usuwanie usterek**

**Monitor Dell™ IN1930/IN2030M – podręcznik użytkownika**

- [Autotest](#page-35-1)
- [Wbudowana diagnostyka](#page-36-0)
- **P** [Powszechne problemy](#page-36-1)
- [Problemy specyficzne dla produktu](#page-37-0)
- **[Problemy z panelem d](#page-37-1)źwiękowym Dell**

**OSTRZEŻENIE:** Przed rozpoczęciem wykonywania opisanych w tej części procedur, należy zastosować się do [Instrukcji bezpiecze](file:///C:/data/Monitors/IN1930_2030M/po/ug/appendx.htm#Safety_Information)ństwa.

#### <span id="page-35-1"></span>**Autotest**

Monitor udostępnia funkcję automatycznego testu funkcji, umożliwiającej sprawdzenie prawidłowego funkcjonowania. Jeżeli monitor i komputer są prawidłowo<br>podłączone ale ekran monitora pozostaje ciemny, należy uruchomić auto

1. Wyłącz komputer i monitor.<br>2. Odłącz kabel video od złącza z tyłu komputera. Aby zapewnić prawidłowe działanie autotestu, odłącz kable sygnału cyfrowego analogowego (niebieskie<br>– złącze) od złączy z tyłu komputera.<br>3. W

Jeśli monitor nie wykrywa sygnału video i nie działa prawidłowo, na ekranie powinno pokazać się pływające okno dialogowe (na czarnym tle). W trybie<br>autotestu dioda LED zasilania ma biały k**olor. Również**, w zależności od w pokazanych poniżej okien dialogowych.

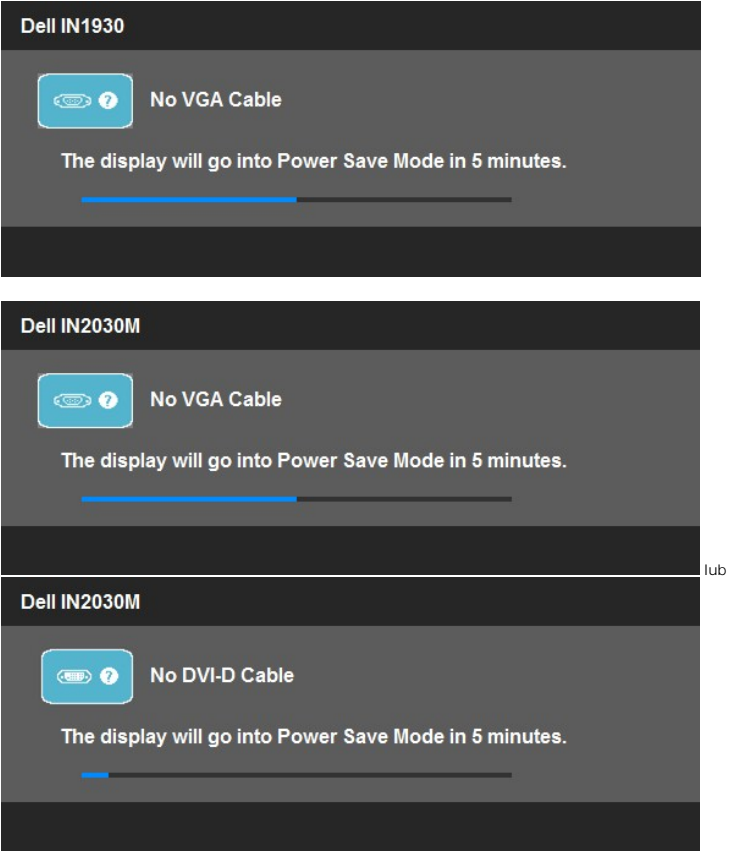

4. To okno jest również wyświetlane podczas normalnego działania systemu, jeżeli zostanie odłączony lub uszkodzony kabel video.

5. Wyłącz monitor i podłącz ponownie kabel video; następnie włącz komputer i monitor.

Jeżeli po zastosowaniu poprzedniej procedury, na ekranie monitora nadal nie ma obrazu, sprawdź kontroler video i komputer; monitor działa prawidłowo.

**UWAGA:** Funkcja autotestu sprawdza brak dostępności trybów video S-Video, Composite i Component.

#### <span id="page-36-0"></span>**Wbudowana diagnostyka**

Monitor posiada wbudowane narzędzie diagnostyczne pomagające w określeniu, czy występujący nietypowy wygląd ekranu jest wewnętrznym problemem<br>monitora lub komputera i karty graficznej.

**UWAGA:** Wbudowaną diagnostykę możesz uruchomić tylko, kiedy przewód wideo jest odłączony i monitor jest w *trybie samotestu*.

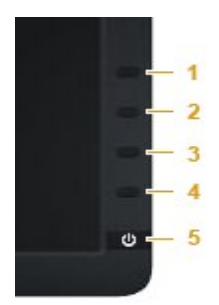

Aby uruchomić wbudowaną diagnostykę:

- 
- 1. Upewnij się, czy ekran jest czysty (brak drobinek kurzu na powierzchni ekranu).<br>2. Odłącz kabel(e) wideo od złącza z tyłu komputera lub monitora. Monitor przejdzie teraz do trybu autotestu.<br>3. Naciśnij i przytrzymaj jed
- 
- 
- 4. Dokładnie sprawdź ekran pod kątem nieprawidłowości.<br>5. Ponownie naciśnij przycisk **Przycisk 4** na panelu przednim. Kolor ekranu zmieni się na czerwony.<br>6. Sprawdź, czy na wyświetlaczu nie występują nieprawidłowości.<br>7.
- 
- 

Test jest zakończony po wyświetleniu białego ekranu. W celu zakończenia, naciśnij ponownie przycisk **Przycisk 4**.

Jeśli nie wykryto żadnych nieprawidłowości obrazu ekranowego z użyciem wbudowanego narzędzia diagnostycznego oznacza to, że monitor działa normalnie. Sprawdź kartę video i komputer.

#### <span id="page-36-1"></span>**Powszechne problemy**

Następująca tabela zawiera ogólne informacje dotyczące powszechnych problemów z monitorem, które mogą wystąpić i możliwe rozwiązania tych problemów.

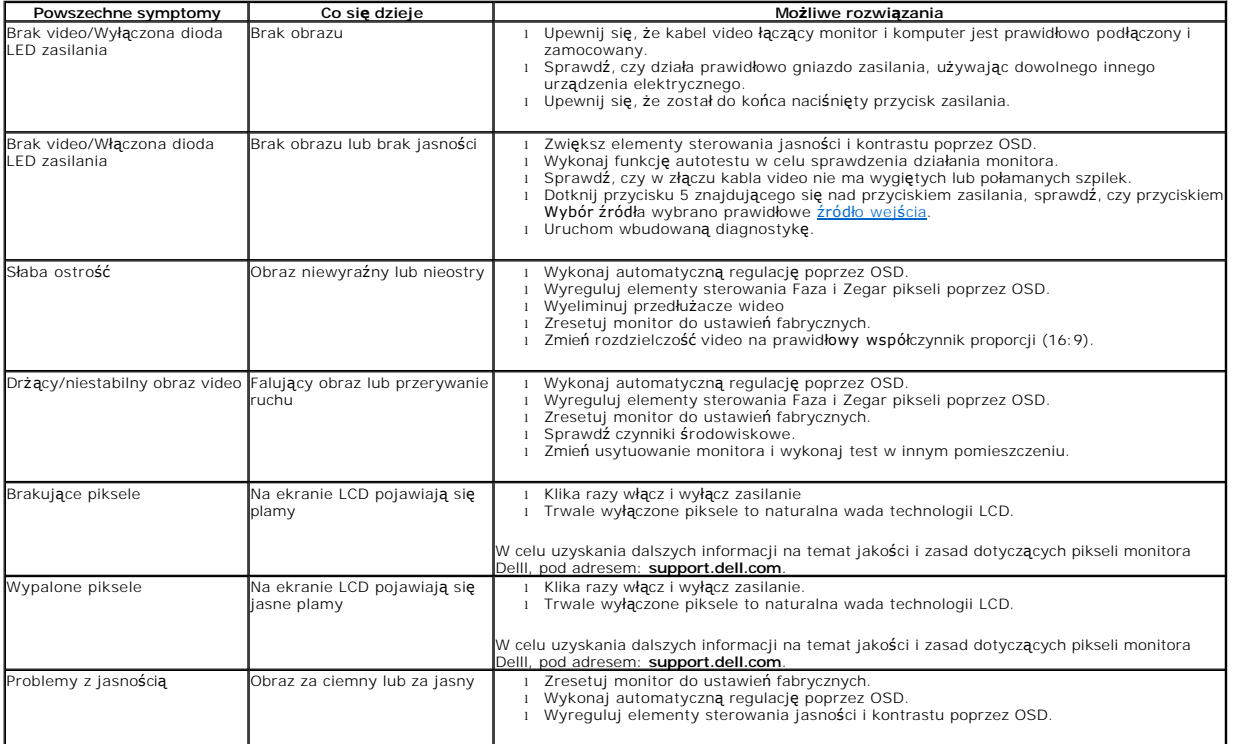

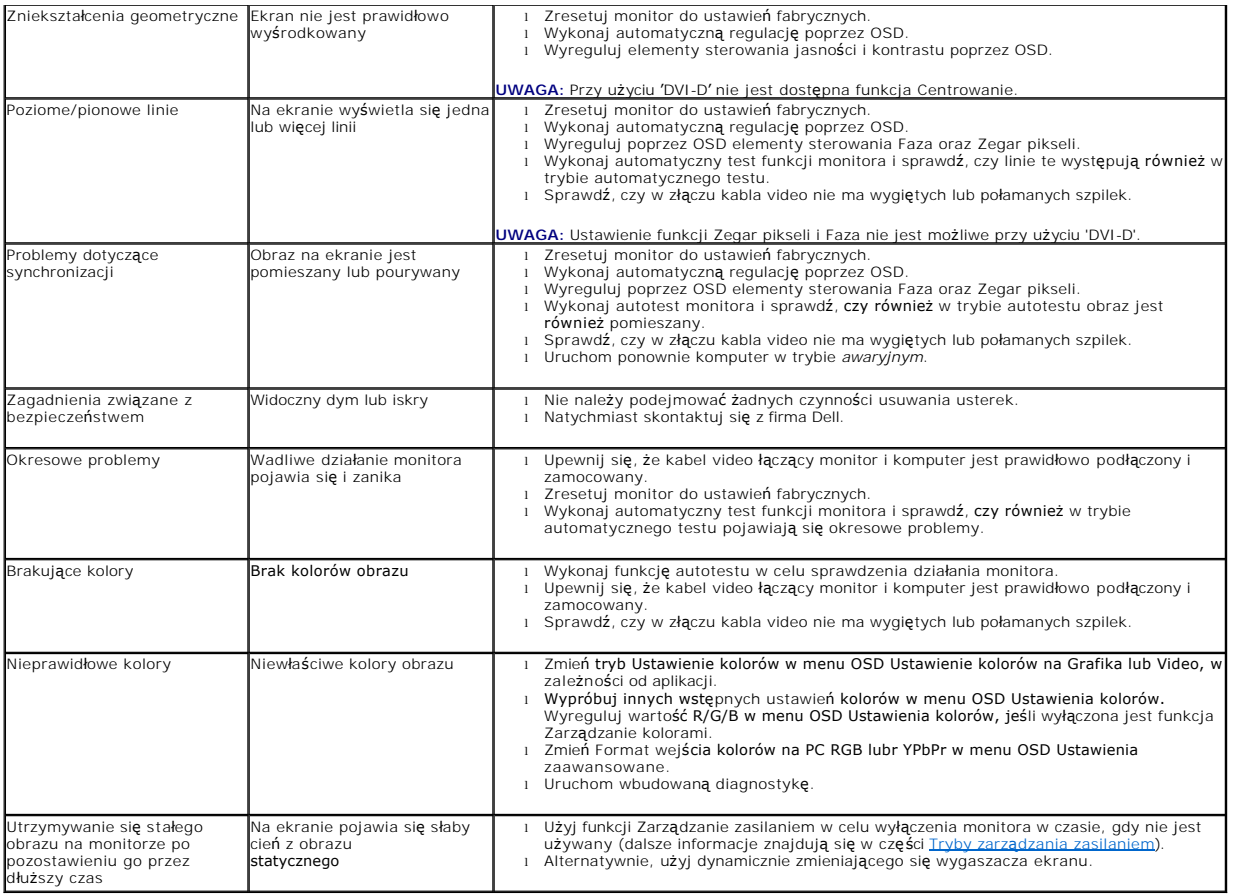

# <span id="page-37-0"></span>**Problemy specyficzne dla produktu**

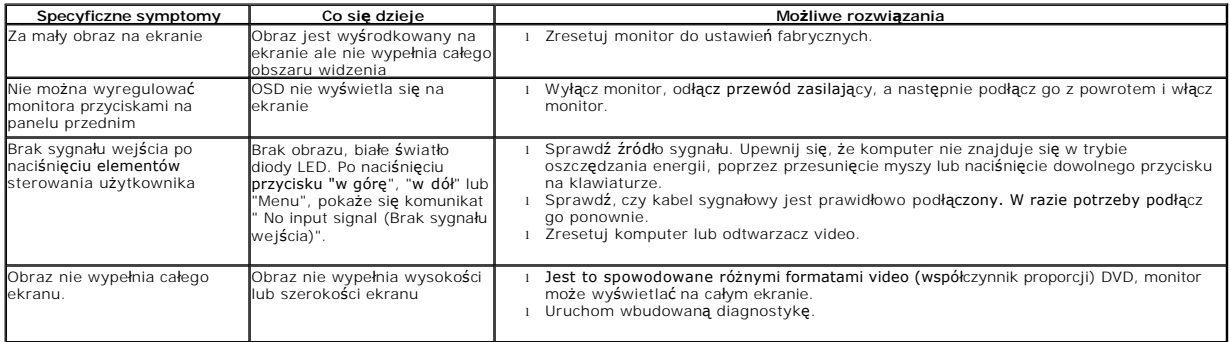

**UWAGA:** Po wybraniu trybu DVI-D, nie jest dostępna funkcja **Automatyczn regulacja** .

# <span id="page-37-1"></span>**Problemy z panelem dźwiękowym Dell™**

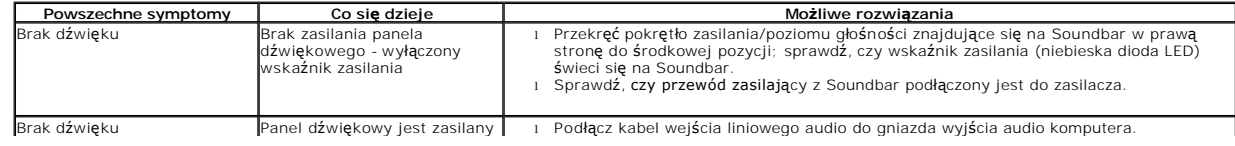

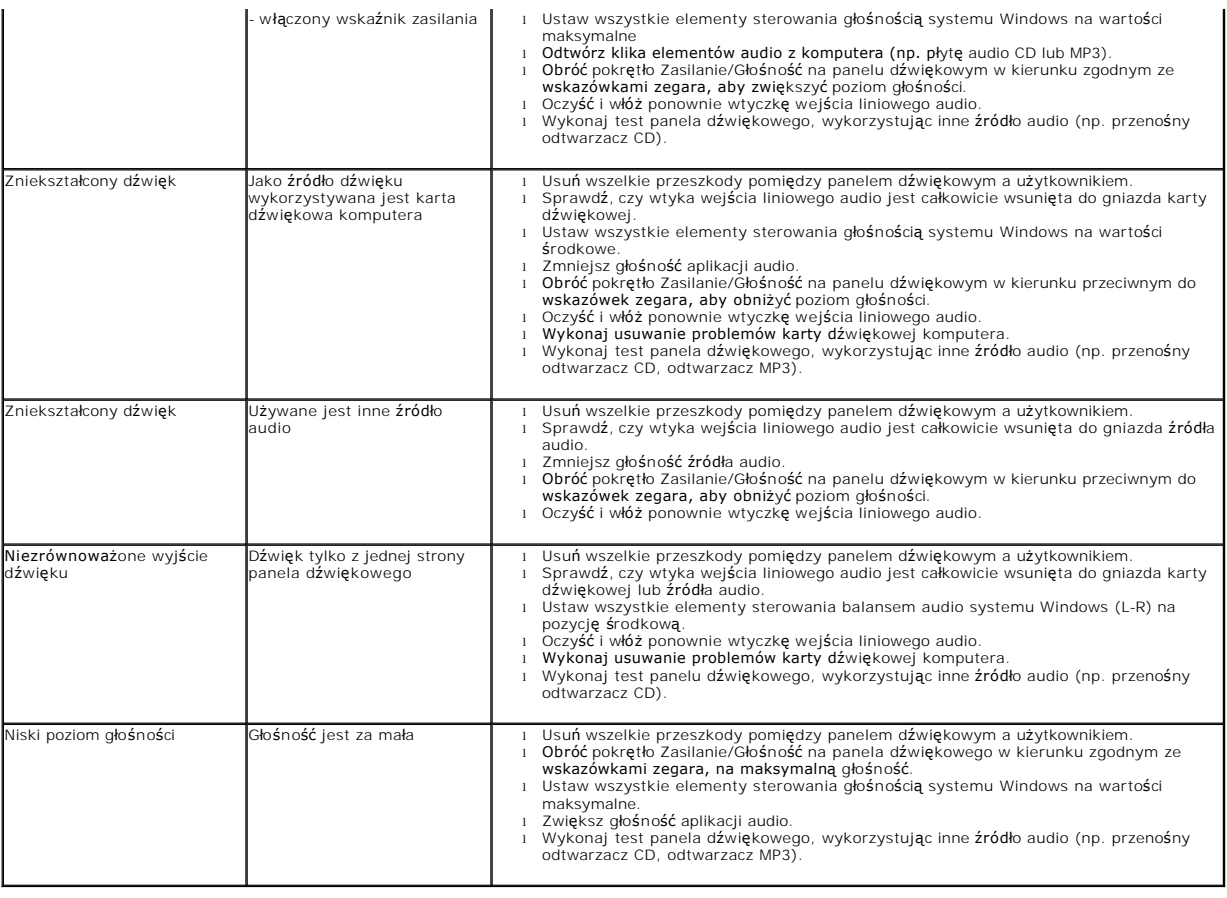